# solaredge

<span id="page-0-0"></span>設置ガイド シナジーテクノロジー搭載 三相パワーコン ディショナ 日本向け バージョ ン **1.1**

<span id="page-1-0"></span>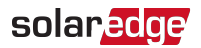

# <span id="page-1-1"></span>免責事項

#### 重要事項

Copyright © SolarEdge Inc.転載を禁ず。

本書のいかなる部分も、SolarEdge Inc.の書面による事前の許可なしに、電子的、機械 的、写真的、磁気的、またはその他の方法で複製、検索システムへの保存、または送信 することはできません。

すべての会社名およびブランド製品名およびサービス名は、各社の商標または登録商標で す。

特許表示について:

ソーラーエッジの受け渡しに関する一般取引条件が適用されます。

必要に応じてこれらの文書の内容は継続的に改訂されます。ただし、不整合がある場合 は除外できません。これらの文書の完全性を保証するものではありません。

本書に記載されている図は説明のためのものであり、実際の製品と異なることがあります。

これらの制限値は、有害な干渉からの合理的な保護を提供するように設計されています。 この機器は、無線周波数エネルギーを発生、使用、放射する可能性があり、指示に従っ て設置、使用しない場合は、無線通信に有害な干渉を引き起こす可能性があります。た だし、特定の設置環境下で干渉が発生しないことを保証するものではありません。この機 器がラジオやテレビの受信に有害な干渉を引き起こす場合は、機器の電源をオフにしたり、 オンにしたりして判断することができますが、以下の方法で干渉を修正するようにしてください。

■ 受信アンテナの向きを変えたり、位置を変えたりしてください。

■ 装置と受信機の間の距離を離す。

■ 受信機が接続されている回路とは異なる回路のコンセントに機器を接続してください。

■ 販売店または経験豊富なラジオ/テレビ技術者にご相談ください。

準拠する責任者によって明示的に承認されていない変更や修正は、装置を操作するユー ザーの権限を無効にする場合があります。

# <span id="page-3-0"></span>改訂履歴

## Version 1.1 (2023年11月)

P.16 [設置ガイドライン:パワーオプティマイザのクリアランスに](#page-16-0)おいて、例外のパワーオプティ マイザにP750を追加

## Version 1.0 (2021年11月)

初版

シナジーマネージャーのDC端子の接続方法を変更

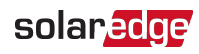

## 目次

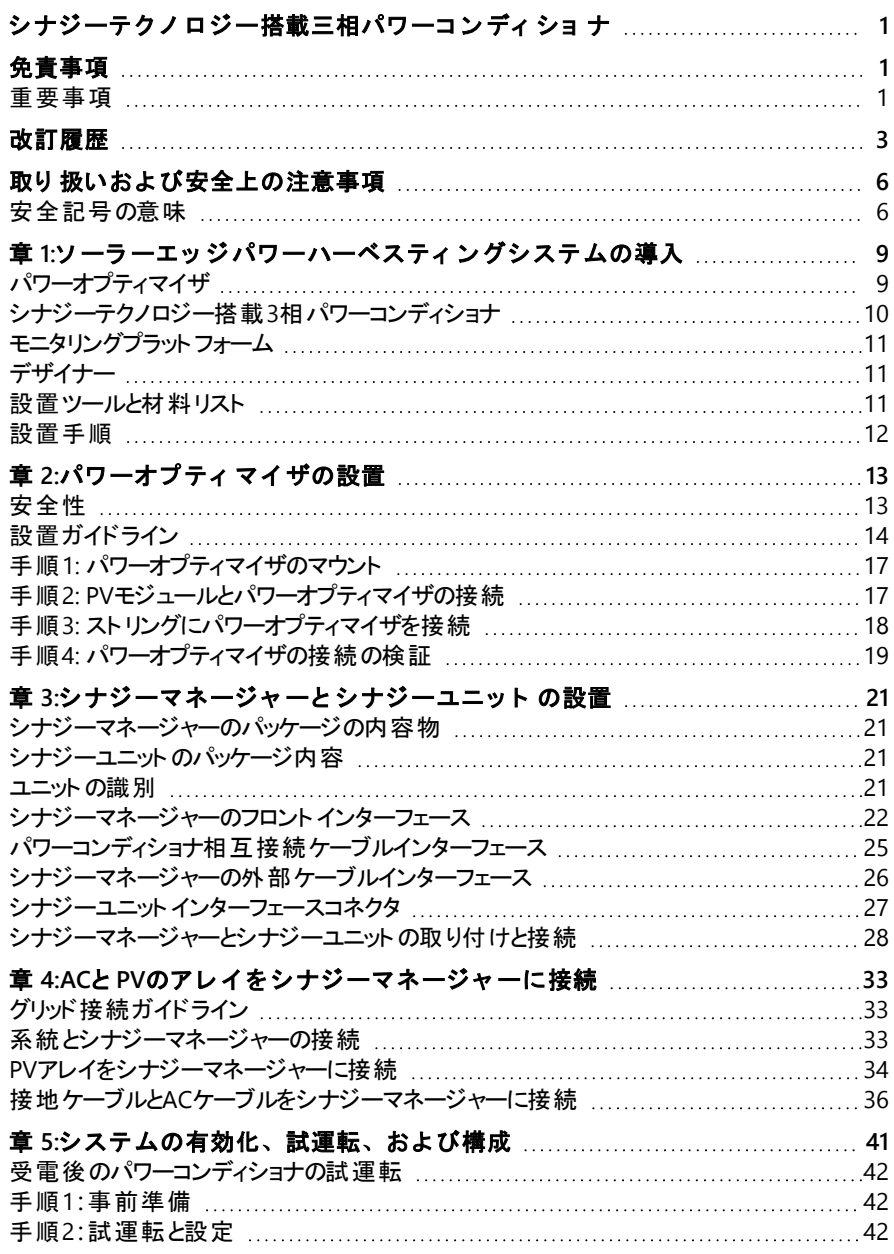

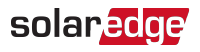

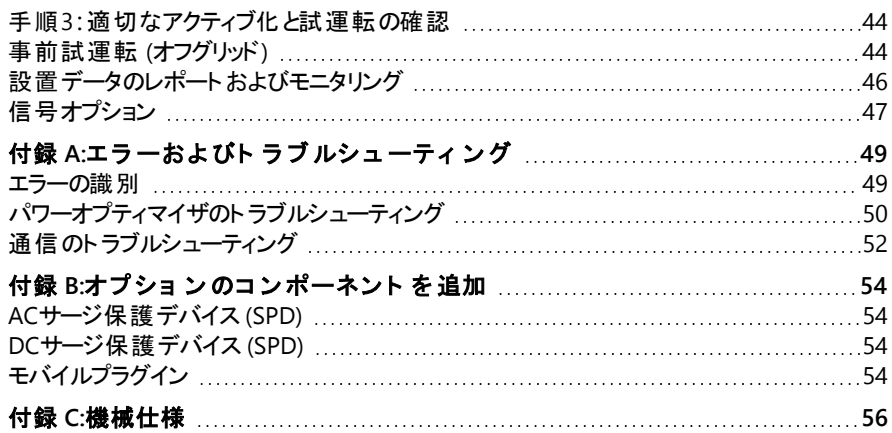

# <span id="page-6-1"></span><span id="page-6-0"></span>取り扱いおよび安全上の注意事項

## 安全記号の意味

本書には、下記の安全記号が使用されています。システムの設置や操作の前に、これらの 記号とその意味をご理解の上利用頂くようお願いします。

#### 警告!

危険を表します。正しく実行または遵守しない場合、傷害または死亡につながる 可能性があり、手順に注意が必要です。指定された条件を完全に理解され、指 定された条件に満たされるまで、警告より先に進まないでください。

注意!

危険を表します。 正しく実行または遵守しない場合、製品の損傷や破損につなが る可能性があり、手順に注意が必要です。指定された条件を完全に理解し、指 定された条件が満たされるまで、注意箇所より先に進まないでください。

#### 注記

現在の主題に関する追加情報を示します。

重要な安全機能

安全の問題に関する情報を示します。

警告!

負傷のリスクを減らすため、この文書のすべての説明をお読みください。

警告!

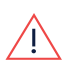

G

ソーラーエッジの機器を整備または交換するときには、ソーラーエッジパワーコンディ ショナ設置ガイドの指示に従って、PVハザードコントロールシステムの整合性を維持 <u>|</u>\ しなければなりません。ソーラーエッジパワーオプティマイザおよび/もしくはパワーコン ディショナはソーラーエッジパワーオプティマイザおよび/もしくはパワーコンディショナとの み交換できます。サードパーティの機器はソーラーエッジの機器と互換性がありませ ん。

#### 警告!

本書でソーラーエッジが指定していない方法で本機器を使用すると、本機器が提 供する保護機能が損なわれる可能性があります。 警告!

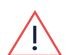

パワーコンディショナのカバーを開けるのは、パワーコンディショナの底部にある ON/OFF/PスイッチをOFFにした後でなければなりません。これにより、パワーコンディ ショナ内のDC電圧が停止します。カバーを開ける前に、5分待ちます。これを行わな い場合、コンデンサに蓄えられた電気により感電する恐れがあります。

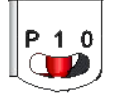

P = プログラム/ペ  $T1 = ON 0 = OFF$ 

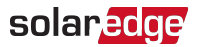

警告!

Ţ

パワーコンディショナを運転する前に、パワーコンディショナが適切に接地されている ことを確認してください。本製品は接地された金属製の固定配線システムに接続 する必要があります。あるいは機器接地導体が回路導体と共に配線されて、機器 の接地端子または本製品のリード線に接続されている必要があります。

#### 警告!

通電状態のパワーコンディショナで、パワーコンディショナを開くことや、修理や試験を するのは、本パワーコンディショナの扱いに習熟した有資格のサービス担当者のみで 行う必要があります。

#### 警告!

システムがワーストケースのSafeDC電圧(故障状態)が120V未満になるように設置 されている場合、SafeDCはIEC60947-3に適合します。

ワーストケースの電圧は、以下のように定義されます。Voc,max+ (ストリング長-1)\*1V、この場合:

- Voc.max = ストリング内 のPVモジュールの最大Voc (最低温度時) (複数のモ ジュールモデルがあるPVストリングでは、最大値を使用します)
- PVストリング長 = PVストリング内のパワーオプティマイザの数

注意!

本製品に付属する文書の技術仕様書に従って本製品を使用してください。

#### 注意!

重量物。背中や他の筋肉を痛めない姿勢で持ち上げるか、必要に応じて補助器 具を使用してください。

#### 注記

ソーラーエッジ機器の接地点には記号 ⇒が表示されています。 本マニュアルでもこ の記号を使用します。

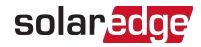

注記

ソーラーエッジパワーコンディショナは、発電機などの代替の電源と一緒にサイトに 設置できます。ソーラーエッジパワーコンディショナには、物理的または電子的イン ターロックを取り付ける必要があります。 これにより、 グリッド との接続が切れたとき に、パワーコンディショナへの信号が発生します。インターロックの調達、設置、保 守、サポートは設置業者の責任です。不適切なインターロックの設置やソーラー エッジシステムと互換性のないインターロックの使用により生じたパワーコンディショナ への損傷は、ソーラーエッジの保証の対象外となります。 代替の電源をソーラーエッジのパワーコンディショナに接続する方法

の詳細は、[https://www.solaredge.com/sites/default/files/se](https://www.solaredge.com/sites/default/files/se-inverter-support-of-voltage-sources.pdf)[inverter-support-of-voltage-sources.pdf](https://www.solaredge.com/sites/default/files/se-inverter-support-of-voltage-sources.pdf)を参照してください。

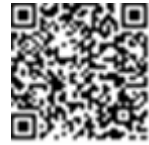

<span id="page-9-0"></span>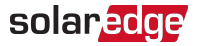

# 章 1:ソーラーエッジパワーハーベスティングシステム の導入

ソーラーエッジソリューションは、あらゆるタイプの太陽光発電( PV、Photovoltaic) システムの 発電量を最大化し、1ワットあたりの平均コストを低減するために設計されています。ソー ラーエッジパワーハーべスティングシステムのコンポーネントを[図](#page-9-2) 1に示し、以下のセクションで 説明します。

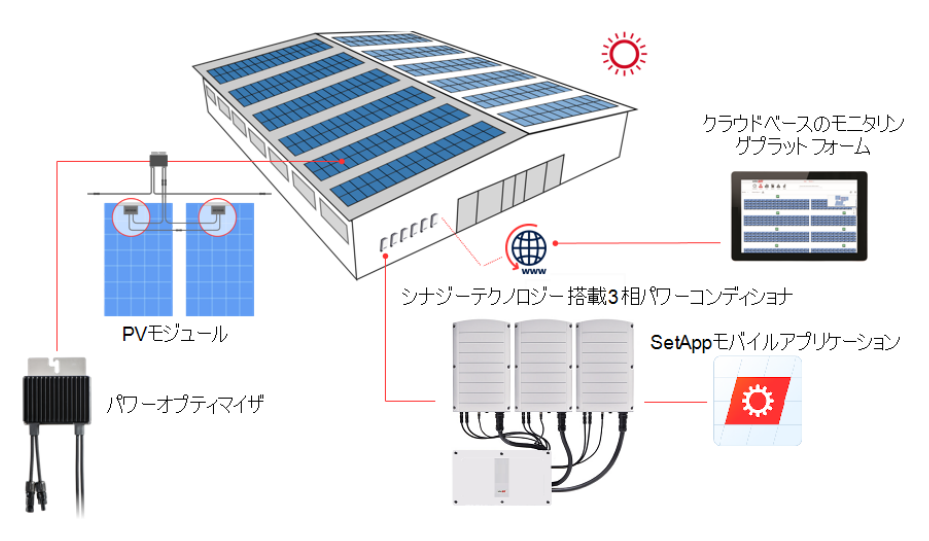

図 1:ソーラーエッジシステムのコンポーネント

# <span id="page-9-2"></span><span id="page-9-1"></span>パワーオプティマイザ

パワーオプティマイザは太陽光発電モジュールと接続して使用するDC-DCコンバータであり、 モジュールレベルで最大電力点追従(MPPT:Maximum Power Point Tracking)を独立して 行うことで、電力発電を最大化します。

本 パワーオプティマイザはPVストリング長 や環境条件に左右されることなく、PVストリング電 圧を一定のレベルに保ちます。

本パワーオプティマイザには安全電圧機能があり、以下の場合に、これによって各パワーオプ ティマイザの出力を1Vdcに自動的に低減します。

- 故障時
- パワーオプティマイザがパワーコンディショナと接続されていない
- パワーコンディショナのON/OFF/PスイッチがOFFになっている

10 章 1:ソーラーエッジパワーハーベスティングシステムの導入

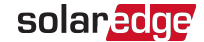

- シナジーマネージャトのDC切断スイッチがOFFになっている
- パワーコンディショナのACブレーカーがOFFになっている

Rapid Shutdown (PVRSS) は以下の方法のうちの1つにより開始されます。

- **■** パワーコンディショナのACブレーカーがOFFになっている。またはパワーコンディショナへ のACが別の方法により切断されている (意図的にまたは不具合の結果)
	- DC切断スイッチがOFFになっている

各 パワーオプティマイザは、DC電力ケーブルを利用してモジュールのパフォーマンスデータをパ ワーコンディショナに送信します。

2種類のパワーオプティマイザを利用できます。

- モジュールアドオンパワーオプティマイザ 1つ以上のモジュールと接続されている
- <span id="page-10-0"></span>■ スマートモジュール - パワーオプティマイザがモジュールに内蔵されている

# シナジーテクノロジー搭載3相 パワーコンディショナ

シナジーテクノロジー搭載三相パワーコンディショナ( 本書では「パワーコンディショナ」と呼ぶ) はモジュールが作り出したDC電力をAC電力に効率よく変換し、サイトのAC機器や系統に 電力を供給できるようにします。また、本パワーコンディショナは各パワーオプティマイザからモ ニタリングデータを受信し、このデータをソーラーエッジモニタリングプラットフォーム( インターネッ トへの接続が必要) に送信します。

パワーコンディショナは2つまたは3つの(モデルに依存) シナジーユニットのパワーコンディショナ で構成され、外部のシナジーマネージャーユニットが付いています。パワーコンディショナは、 パワーコンディショナのモデルに依存し、2つまたは3つのシナジーユニットを持っています。 シナジーユニットはシナジーマネージャーにAC、DC、および通信ケーブルで接続されます。 各シナジーユニットは独立して動作し、他が動作していない場合でも、動作し続けます。 最大31個のパワーコンディショナのチェーンをRS485ライン上のModbus経由で一緒に動作 するよう設定できます。パワーコンディショナのチェーンを設定する時は、インターネットへの通 信 インターフェースを管理するパワーコンディショナはリーダーと呼ばれ、他はフォロワーと呼ば れます。

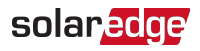

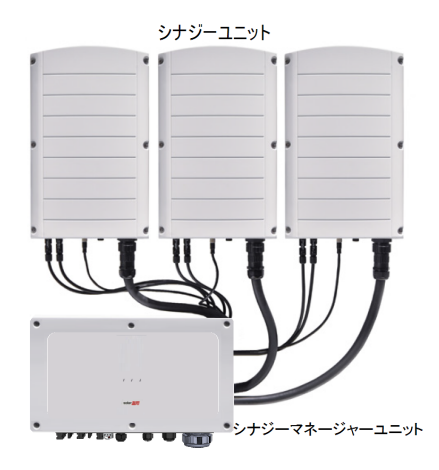

図 2:シナジーユニット搭載シナジーマネージャー

# <span id="page-11-0"></span>モニタリングプラットフォーム

モニタリングプラットフォームにより、1箇所以上のソーラーエッジサイトの技術的および経済的 パフォーマンスをモニタリングできます。これにより、システムレベルおよびPVモジュールレベルの 両方でのシステムパフォーマンスの、過去およびオンラインの情報が提供されます。

# <span id="page-11-1"></span>デザイナー

デザイナーでは、サイトの規模によってパワーコンディショナとパワーオプティマイザが推奨さ れ、レポートを生成できます。デザイナーでプロジェクトを作成し、ストリングレイアウト付きの サイトデザインをモニタリングプラットフォームへエクスポートできます。

## <span id="page-11-2"></span>設置ツールと材料リスト

ソーラーエッジシステムの設置時には、標準ツールを使用します。 以下の推奨ツールが設置に必要です。

- 標準的なマイナスドライバー式
- 非接触電圧計
- リング端子クリンピングツール
- ワイヤカッタ
- ワイヤストリッパ
- 電圧計

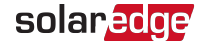

通信オプションを設置する場合は、以下の物品も必要な場合があります。

- イーサネット用:
	- RJ45コネクタ付きCAT6のツイストペアイーサネットケーブル
	- CAT6のツイストペアケーブルロールを使用する場合: RJ45プラグおよびRJ45クリンパ
- RS485の場合:
	- 4芯または6芯のシールド付きツイストペアイーサネットケーブル
	- 精密ドライバー式

## <span id="page-12-0"></span>設置手順

以下の手順が、新しいソーラーエッジサイトの設置およびセットアップに必要です。これらの 手順の一部は、既存のサイトを変更する場合にも適用されきます。

- 1. [パワーオプティマイザの設置](#page-13-0)
- 2. [シナジーマネージャーとシナジーユニットの設置](#page-21-0)
- 3. "ACとPV[のアレイをシナジーマネージャーに接続](#page-33-0)" ページ33
- 4. AC[およびストリングをシナジーマネージャーに接続](#page-33-0)
- 5. [システムの有効化](#page-41-0)、試運転、および構成
- 6. [モニタリングプラットフォームで通信をセットアップ](Setting Up Communication.htm)

<span id="page-13-0"></span>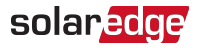

# <span id="page-13-1"></span>章 2:パワーオプティマイザの設置

## 安全性

ソーラーエッジパワーオプティマイザを設置する際は、次の注記と警告に留意して作業をして ください。一部の項目は、スマートモジュールには該当しません。

#### 警告!

設置済みのパワーオプティマイザを調整する場合は、パワーコンディショナの ON/OFF/PスイッチとAC主配電盤のACブレーカーをOFFにしてください。

#### 注意!

パワーオプティマイザの防塵防水性能はIP68およびNEMA6Pに適合しています。水 没の恐れがある場所には本パワーオプティマイザを設置しないでください。

#### 注意!

本製品に付属する文書の動作仕様に従って本製品を使用してください。

#### 注意!

パワーオプティマイザの入力ケーブルまたは出力ケーブルの接続を切った場合、保 証の対象外となります。

#### 注意!

太陽光発電モジュールはすべてパワーオプティマイザに接続する必要があります。

#### 注意!

パワーオプティマイザをモジュールレールのフレームに直接取り付けようとお 考えの場合は、モジュールメーカーに取り付け位置、影響、保証についてご相談く ださい。モジュールのフレームへの穴あけ作業は、モジュールメーカーの指示にした がって行ってください。

#### 重要な安全機能

ソーラーエッジパワーオプティマイザが装着されているモジュールは安全です。これら のモジュールでは、パワーコンディショナがONにならないかぎり、電圧は安全低電圧 に維持されます。本パワーオプティマイザがパワーコンディショナに接続されていない 場合やパワーコンディショナの電源がOFFである場合は、各パワーオプティマイザは 安全電圧1Vのみを出力します。

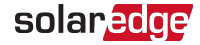

注意!

モジュールのコネクタとオプティマイザのコネクタの互換性を確認せずにソーラーエッジ システムを設置した場合、安全面での問題が発生することや、地絡事故が発生し てパワーコンディショナがシャットダウンするなどの機能上の問題につながる恐れがあ ります。 ソーラーエッジパワーオプティマイザのコネクタと、 それらが接続するPVモジュー ルのコネクタとの機械的互換性を確認するには:

- パワーオプティマイザとモジュールの両方で、同じメーカーの同じ種類のコネクタ を使用するか、
- 下記の方法を用いてコネクタに互換性があることを検証します。
- モジュールコネクタのメーカーは、ソーラーエッジのオプティマイザコネクタおよびパ ワーコンディショナDC入力コネクタと互換性があるかどうかを明示的に検証する 必要があります。
- 以下の外部ラボ (TUV、VDE、Bureau Veritas UL、CSA、InterTek) のいずれか1 つからのサードパーティーテストレポートを取得し、コネクタの互換性を確認しま す。

# <span id="page-14-0"></span>設置ガイドライン

- PVスト リングでのパワーオプティマイザの最大数と最少数(PVスト リング長)については、パ ワーオプティマイザのデータシートを参照してください。PVスト リング長の検証については、 デザイナーを参照してください。デザイナーは下記のソーラーエッジWebサイトで使用でき ます。
- モジュールとパワーオプティマイザ間、同じオプティマイザに接続されている2つのモジュール 間、または以下に指定される場合以外の2台のオプティマイザ間に、延長ケーブルを使 用しないでください。

パワーコンディショナとモジュール間**:**

- 最大1.8 mの延長ケーブルがすべてのパワーオプティマイザに許可されます (DC+に0.9 mおよびDC -に0.9 m)。
- 部品番号 (P-xxx-4xxxxxx) に4型の添え字が付いているPシリーズパワーオプティマイ ザおよびMxxxx-シリーズ - 最大16 mまでの延長ケーブルを、各オプティマイザに設置 (DC+用に8 m、DC-用に8 m)できます。

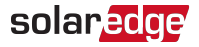

#### 2つのパワーオプティマイザ間またはパワーオプティマイザとパワーコンディショナ間**:**

■ パワーオプティマイザ間で延長ケーブルを設置できるのは、アレイ間、アレイ内の障 害物や通路の周囲、ストリングの終端からパワーコンディショナまでのみです。 延長 ケーブルの合計長は次の値を超えてはいけません。

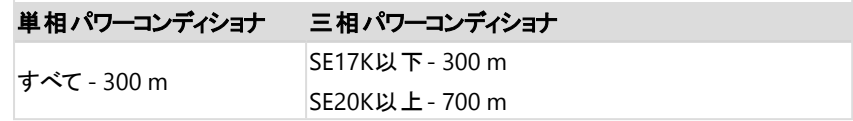

- パワーオプティマイザのホームランDCケーブルをパワーコンディショナに接続するには、以下 の導体断面積のケーブルを使用します。
	- MC4コネクタの場合:
	- パワーコンディショナ内のDC 端子ブロックまたは安全ユニット (適用可能な場合)
- フレームマウント型のパワーオプティマイザは、架台によらず(レールなし、またはレールあ り)、モジュールのフレームに直接取付けます。フレームマウント型のパワーオプティマイザに ついては、下記のリンクを参照してくださ い:[http://www.solaredge.com/sites/default/files/installing\\_frame\\_mounted\\_power\\_](http://www.solaredge.com/sites/default/files/installing_frame_mounted_power_optimizers.pdf) [optimizers.pdf](http://www.solaredge.com/sites/default/files/installing_frame_mounted_power_optimizers.pdf)
- パワーオプティマイザはどのような向きの設置にも対応します。
- パワーオプティマイザの入力数を超えるモジュールを並列接続する場合、分岐ケーブルを 使用します。2入力付き産業用パワーオプティマイザモデルもあります。
- パワーオプティマイザは、ケーブルを接続できるように、モジュールの近くに設置します。
- 必要な長さの出力と入力導体があるパワーオプティマイザを使用します。
- 1つ以上のモジュールが完全に日陰に入ると、設置されたパワーオプティマイザが一時的 にシャットダウンされることがあります。スト リングに接続されているパワーオプティマイザの 内の日陰に入ったパワーオプティマイザの数が必要最小限の数を下回らない限り、PVス トリング内の他のパワーオプティマイザが影響を受けることはありません。 通常の条件下 で、日陰に入っていないモジュールに接続されているパワーオプティマイザの数が必要最 小限の数を下回っている場合には、PVスト リングにパワーオプティマイザを追加します。 熱放散が可能なように、以下に指定するクリアランスを維持します。

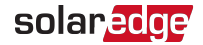

<span id="page-16-0"></span>すべてのパワーオプティマイザ**(P750**、P860、P960、M1600のパワーオプティマイザ を除く)

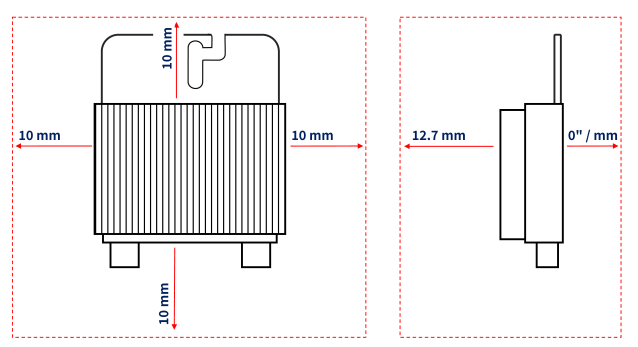

P750、P860、P960、M1600のパワーオプティマイザ

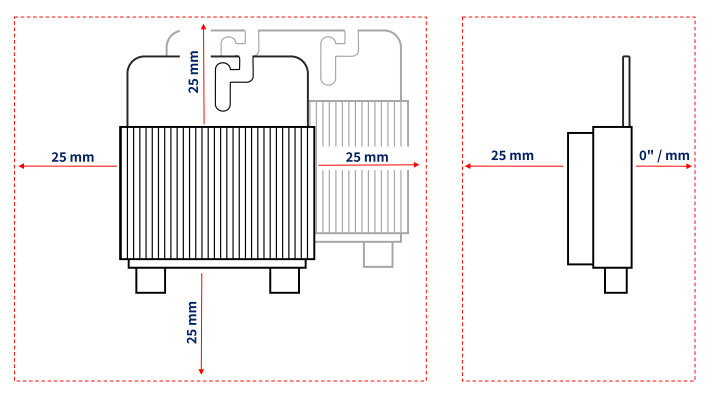

図 3:パワーオプティマイザのクリアランス

■ PVモジュールを限られたスペースに設置する場合、例えば、建物一体型太陽光発電 (BIPV)モジュールを設置する場合、パワーオプティマイザが仕様外の最高温度にさらされ ないように、換気手段が必要になる場合があります。

# solaredge

# <span id="page-17-0"></span>手順1: パワーオプティマイザのマウント

各パワーオプティマイザで以下を行います<sup>(1)</sup>。

- 1. パワーオプティマイザを取り付ける位置を決め、パワーオプティマイザの取り 口る 付けブラケットを使用して、パワーオプティマイザを支持構造に取り付けま す。直射日光から保護されている場所にパワーオプティマイザを取り付け ることを推奨します。 フレーム取付型 パワーオプティマイザについては、オプ■ ティマイザに付属している説明書に従うか、下記のリンクを参照してくださ い。[https://www.solaredge.com/sites/default/files/installing\\_frame\\_mounted\\_](https://www.solaredge.com/sites/default/files/installing_frame_mounted_power_optimizers.pdf) [power\\_optimizers.pdf](https://www.solaredge.com/sites/default/files/installing_frame_mounted_power_optimizers.pdf)
- 2. 必要に応じて、取り付け穴の位置をマークして、ドリルで穴をあけます。

#### 注意!

ドリルの振動によりパワーオプティマイザを損傷することがあり、その場合は保証 の対象外となります。取り付けトルク要件を満たすトルクレンチまたは調整クラッ チ付き電動ドリルを使用します。パワーオプティマイザの取り付けにはインパクトド ライバーを使用しないでください。

パワーオプティマイザや取付用の穴にドリルで穴を開けないでください。

- 3. M6またはM8ステンレス製ボルト、ナットおよびワッシャー、またはその他の取り付けハード ウェアを使用して、各パワーオプティマイザをラックに取り付けます。適用するトルクは 9~10 N\*mです。
- 4. 各パワーオプティマイザがモジュールの支持構造にしっかり取り付けられていることを確認 します。
- 5. パワーオプティマイザのシリアル番号および場所を、[設置データのレポートおよびモニタリン](#page-46-0) [グ](#page-46-0)/ [ページ](#page-46-0) 46に記載の通り記録してください。

# <span id="page-17-1"></span>手順2: PVモジュールとパワーオプティマイザの接続

#### 注記

不適切な配線は、PVシステムで電気的障害の原因になることがあります。電気 的な故障を避けるために、接続コネクタが正しくロックされていることを確認し、ケー ブルの張力や摩擦を避けてください。適切な設計、材料、設置によりシステムにお けるアーク、短絡及び地絡の危険を低減することができます。

(1)スマートモジュールには該当しません。

注記

この図は説明用の図です。プラスおよびマイナスの入力コネクタと出力コネクタを識 別するには、製品のラベルを参照してください。

- 各パワーオプティマイザで以下を行います。
- モジュールのプラス(+)出力コネクタとパワーオプティマイザのプラス(+)入力コネクタを接続 します。
- モジュールのマイナス(-)出力コネクタとパワーオプティマイザのマイナス(-)入力コネクタを接 続します。

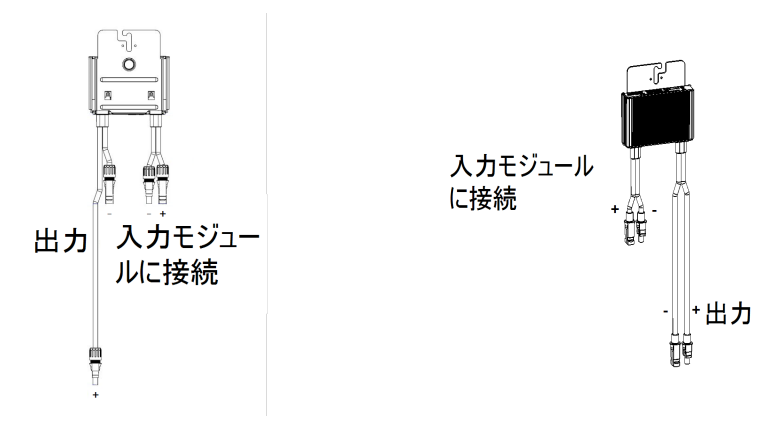

図 4:Sシリーズ (左) と Pシリーズ (右) のパワーオプティマイザのコネクタ

# <span id="page-18-0"></span>手順3: ストリングにパワーオプティマイザを接続

長さの異なるストリングを並列に接続できます。この際、各ストリングのパワーオプティマイザ の数を同じにする必要はありません。最小および最大のストリング長については、パワーオプ ティマイザのデータシートを参照してください。ストリング長を検証する際は、ソーラーエッジデ ザイナーをご利用ください。

注記

各ユニットのDCバスは別個であり、全ユニットで共有されません。そのため、パワー コンディショナの設計ルールに加えて、各ユニットは技術仕様に記載されている設 計ルールに従う必要があります。

- 1. ストリングの先頭のパワーオプティマイザのマイナス(-)出力コネクタをストリングの2番目の パワーオプティマイザのプラス(+)出力コネクタに接続します。
- 2. 電磁波障害 (EMI) を最小にするには、プラスとマイナスのDCケーブル間の距離を最小に してください。

詳細な指示は、<https://bit.ly/3too6qe>を参照してください。

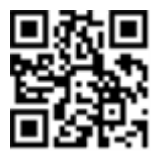

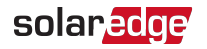

- $\mathbb{U}$  $\mathbb{R}$
- 3. 同様に、同じストリング内の残りのパワーオプティマイザを接続します。

4. ソーラーエッジモニタリングプラットフォームを利用して設置を監視する場合は、[設備情報](#page-47-1) [を用いて論理および物理レイアウトを作成する](#page-47-1) / [ページ](#page-47-1) 47に記載されているように、各 パワーオプティマイザの物理的な位置を記録します。

# <span id="page-19-0"></span>手順4: パワーオプティマイザの接続の検証

モジュールとパワーオプティマイザを接続すると、パワーオプティマイザは1V (±0.1V)の安全電 圧を出力します。PVストリング全体の電圧は、1VにPVストリング内で直列に接続されている パワーオプティマイザの数を乗算した値と等しくなります。たとえば、1つのPVストリングに10の パワーオプティマイザが接続されている場合は、10Vの電圧が発生します。

このプロセス中は、太陽光発電モジュールを太陽光に暴露します。 パワーオプティマイザが ONになるのは、太陽光発電モジュールが2W以上発電する場合のみです。

ソーラーエッジシステムでは、太陽光発電モジュールとパワーコンディショナの間にパワーオプ ティマイザを設置するため、短絡回路電流Iccと開放電圧Vocの意味が従来のシステムとは 異なります。

ソーラーエッジシステムのストリング電圧および電流の詳細については、次の ソーラーエッジのWebサイトのソーラーエッジシステムのVocとIscのテクニカルノ トを参照してください。[https://www.solaredge.com/sites/default/files/isc\\_](https://www.solaredge.com/sites/default/files/isc_and_voc_in_solaredge_sytems_technical_note.pdf) and voc in solaredge sytems technical note.pdf

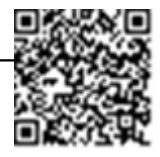

- ▶ 適切なパワーオプティマイザの接続の確認:
- ストリング同士またはPVストリングとパワーコンディショナを接続する前に、各PVストリング の電圧を測定します。電圧計を使用してPVストリングの極性を確認し、極性が正しいこ とを確認します。0.1V以上の測定精度の電圧計を使用します。

注記 パワーコンディショナはまだ稼働していないので、ストリング電圧を測定しシナ ジーマネージャーの内側にあるDCケーブルの極性が適切かどうか検証します。

パワーオプティマイザの運用上の問題のトラブルシューティングについては、[パワーオプティマイ](#page-50-0) [ザのトラブルシューティング](#page-50-0)/ [ページ](#page-50-0) 50を参照してください。

図 5:パワーオプティマイザの直列接続

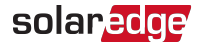

また、適切なパワーオプティマイザ接続はDesignerアプリケーションでも検証できます。

詳細は、<https://www.solaredge.com/products/installer-tools/designer#/> 日内な会 を参照してください。

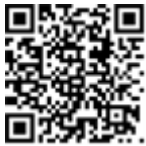

<span id="page-21-0"></span>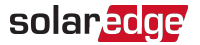

# 章 3: シナジーマネージャーとシナジーユニットの設置

本節はパワーコンディショナの設定方法について説明します。シナジーマネージャーとシナ ジーユニットの設置は、PVモジュールとパワーオプティマイザの設置の前または後に行います。 パワーコンディショナには、シナジーマネージャーとすべてのシナジーユニットの取り付けブラケッ トの正しい設置場所を確保するための取り付けテンプレートが提供されています。 テンプ レートによりすべてのシナジーユニット間の接続ケーブルがシナジーユニットに届くことが確保 され、ユニット間の正しい距離によって適切な放熱が確保されます。 初めに、シナジーユニットを取り付けて、次に、シナジーマネージャーを取り付けます。シナ ジーユニットはどの順番でも設置できます。

## <span id="page-21-1"></span>シナジーマネージャーのパッケージの内容物

- シナジーマネージャー
- シナジーユニット
- 設置テンプレート
- 設置ブラケットキット
- ユニット と設置 ブラケット を連結するための六角穴付ネジ2個
- ケーブルロック
- <span id="page-21-2"></span>■ クイック設置ガイド

## シナジーユニットのパッケージ内容

- シナジーユニット
- 設置ブラケットキット
- <span id="page-21-3"></span>■ ユニット と設置ブラケットを連結するための六角穴付ネジ2個

## ユニットの識別

シナジーマネージャーとシナジーユニット上のステッカーはシリアル番号を示します。 ソーラーエッジモニタリングプラットフォームでサイトを作成する場合、もしくはソーラーエッジサ ポートに連絡する場合は、パワーコンディショナのシリアル番号をお知らせください。

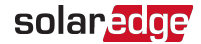

<span id="page-22-0"></span>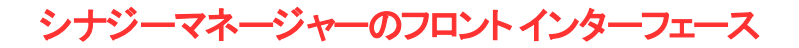

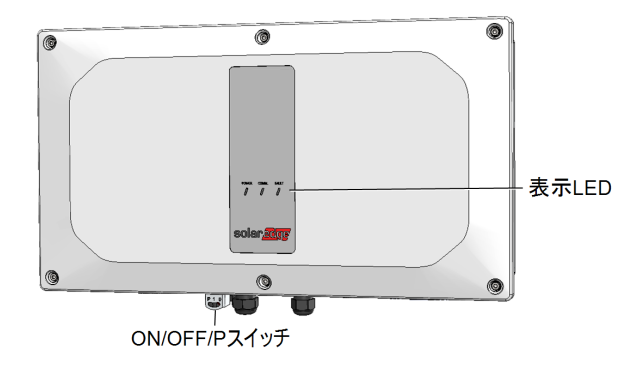

図 6:シナジーマネージャーユニット - フロントインターフェース

#### **ON/OFF/P**ス イ ッ チ

[図](#page-22-1) 7はシナジーマネージャーのON/OFF/Pスイッチを示します。

 $P 1 0$ P = ブログラム/ベ  $\overline{Y}1 = \overline{ON} 0 = \overline{OFF}$ 

図 7:ON/OFF/Pスイッチ

- <span id="page-22-1"></span>**■ ON (1) - このスイッチをONにすることで(パワーオプティマイザのペアリング後)、パワーオプ** ティマイザが運転を開始し、発電が可能になり、パワーコンディショナが系統へ電力を送 り出すことができます。
- **OFF (0)** このスイッチをOFFにすることで、パワーオプティマイザの電圧が安全電圧に低 下し、電力の送り出しが阻止されます。このスイッチをOFFにしても、制御回路は通電し たままとなります。

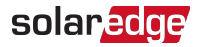

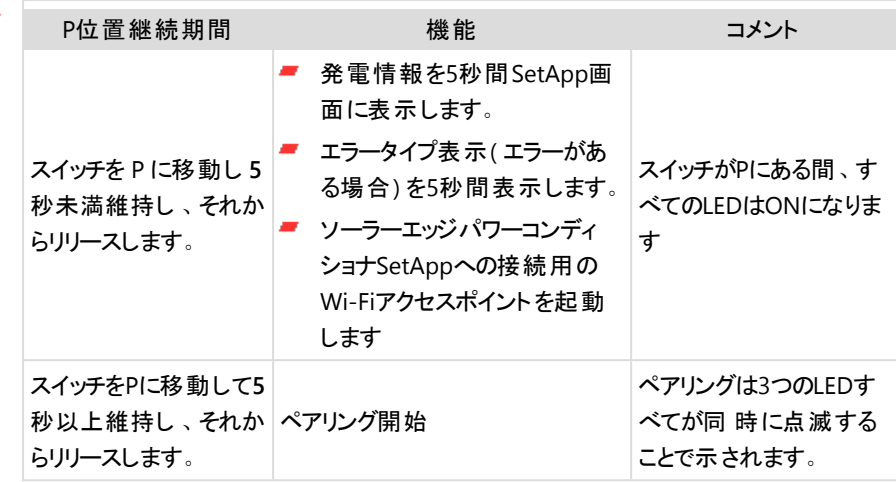

警告!

ラピッドシャットダウン機能付きパワーコンディショナ(PVRSS)の場合 - PVRSS時 に、内部回路は起動したままなので、パワーコンディショナのカバーを開けるの は、パワーコンディショナのON/OFFスイッチをオフにした後のみでなければなりま せん。これにより、パワーコンディショナ内のDC電圧が停止します(シナジーマ ネージャー)。カバーを開ける前に、5分待ちます。これを行わない場合、コンデ ンサに蓄えられた電気により感電する恐れがあります。

## 表示LED

LED:表示は、色および状態(ON/OFF/点滅<sup>(1)</sup>/明滅<sup>(2)</sup>/交互発光<sup>(3)</sup>) で構成されます。 LED は、エラーまたはパフォーマンス表示などの、さまざまなシステム情報を示します。[図](#page-24-0) 8はシナ ジーマネージャーの表示LEDを示します。

一般的に、メインLED表示は:

- 通信ON パワーコンディショナはモニタリングプラット フォームと通信中
- 電源ON システムは発電中
- 電源明滅 ACに接続されているが、システムは発電していない
- 不具合ON システムエラー

(1)点滅 = 同じ時間ONとOFFを繰り返す

(2)明滅 = ONを100 ミリ秒間、次にOFFを5秒間

(3)交互発光 = LEDフラッシュの切り替え

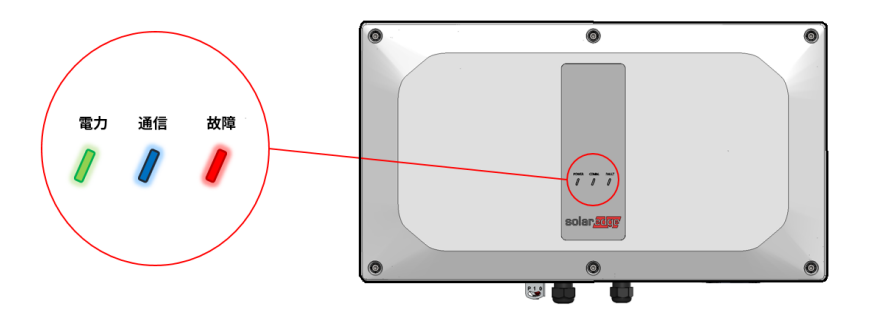

solar<mark>edge</mark>

図 8:表示LED

<span id="page-24-0"></span>

| 表示                                      | ON/OFF/P<br>スイッチ<br>位置 | 故障         | <b>LED</b><br>電力 | 通信                                  | コメント                                          |
|-----------------------------------------|------------------------|------------|------------------|-------------------------------------|-----------------------------------------------|
| パワーオプティマ<br>イザはペアリング<br>されていません         | ON (1)                 | <b>OFF</b> | 点滅               | S_OK:<br>ON<br>$No S_$<br>OK: OFF   | S_OK: ON<br>モニタリングプ<br>ラットフォーム<br>との通信を確<br>立 |
| ペアリング                                   |                        | 点滅         | 点滅               | 点滅                                  |                                               |
| 起動/グリッドの<br>モニタリング                      |                        | <b>OFF</b> | 点滅               | 点滅                                  |                                               |
| システムは発 電<br>中                           |                        | <b>OFF</b> | ON               | S_OK:<br>ON<br>No S<br>-<br>OK: OFF |                                               |
| 夜間モード (発<br>電なし)                        |                        | <b>OFF</b> | 明滅               | S_OK:<br>ON                         |                                               |
| パワーコンディ<br>ショナはOFFです<br>(安全DC)          | OFF(0)                 | <b>OFF</b> | 点滅               | NoS<br>OK: OFF                      |                                               |
| パワーコンディ<br>ショナはOFFです<br>(DCは安全でな<br>(1) |                        | 点滅         | 点滅               | S_OK:<br>ON<br>No S                 |                                               |

solar<mark>edge</mark>

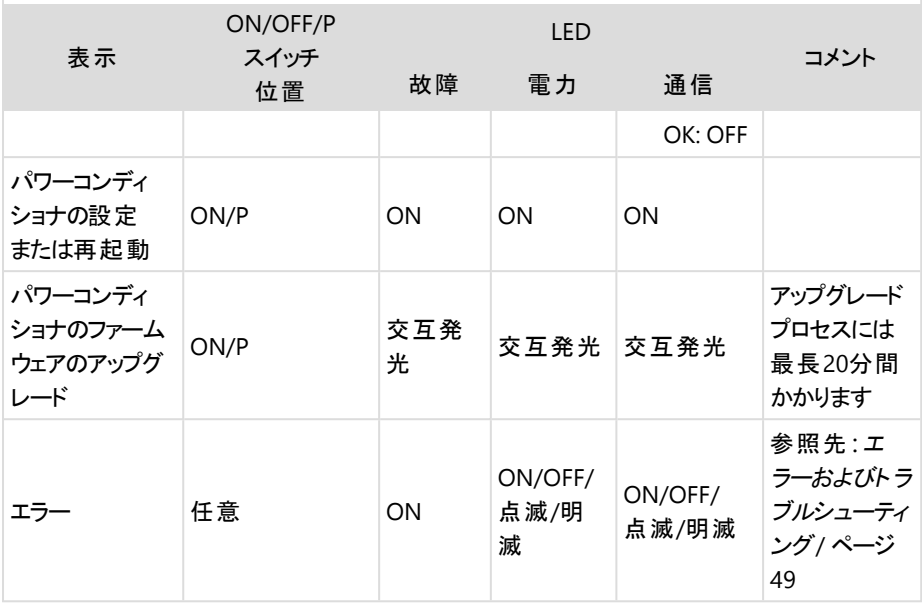

以下の表では、AC発電量のパーセンテージがLEDの色およびON/OFF/Pスイッチの位置で 説明されています。

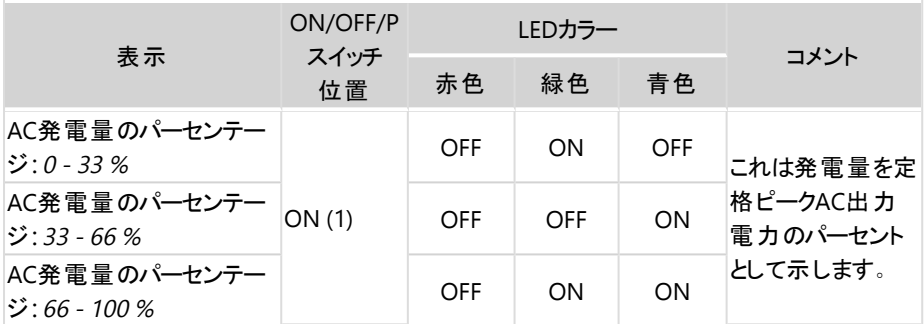

# <span id="page-25-0"></span>パワーコンディショナ相互接続ケーブルインターフェース

シナジーマネージャーの右側のケーブルは、シナジーマネージャーをパワーコンディショナのシナ ジーユニットにつなぐインターフェースです。

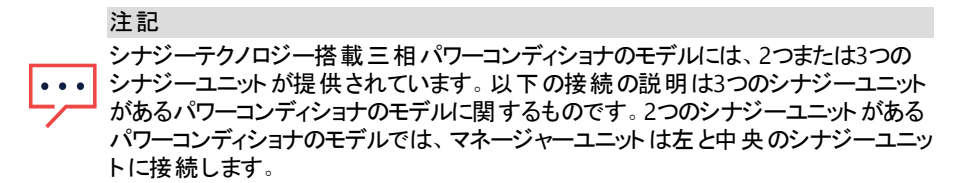

solaredge

ケーブルを接続するには、パネル上の各ケーブルの横に表示された指示に従ってください。 [図](#page-26-1) 9にパワーコンディショナの相互接続ケーブルを示します。

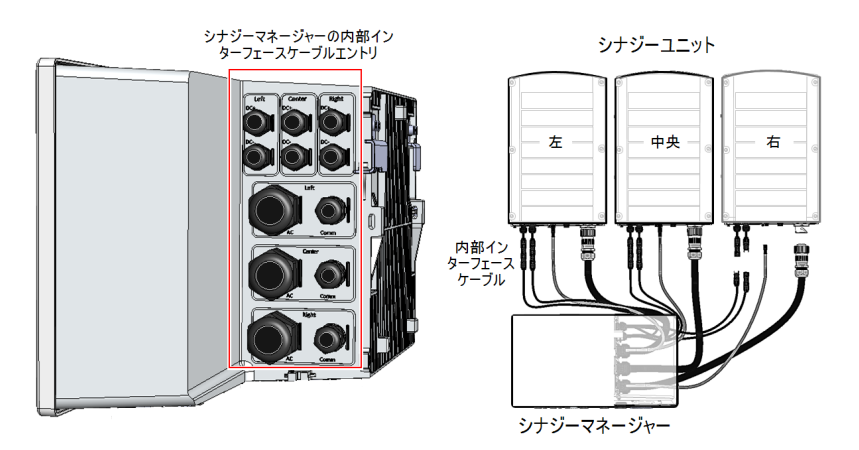

図 9:パワーコンディショナ - 相互接続ケーブル

# <span id="page-26-1"></span><span id="page-26-0"></span>シナジーマネージャーの外部ケーブルインターフェース

シナジーマネージャーの底部 にあるコネクタとグランドは、 パワーコンディショナをグリッド とストリ ングにつなぐインターフェースです。通信グランドは、パワーコンディショナをソーラーエッジモニタ リングプラットフォームにつなぐ通信ケーブル、および利用可能な系統電力がないときに、パ ワーコンディショナをサイトでセットアップするのに使用される外部パワーバンクをサポート しま す。

# solaredge

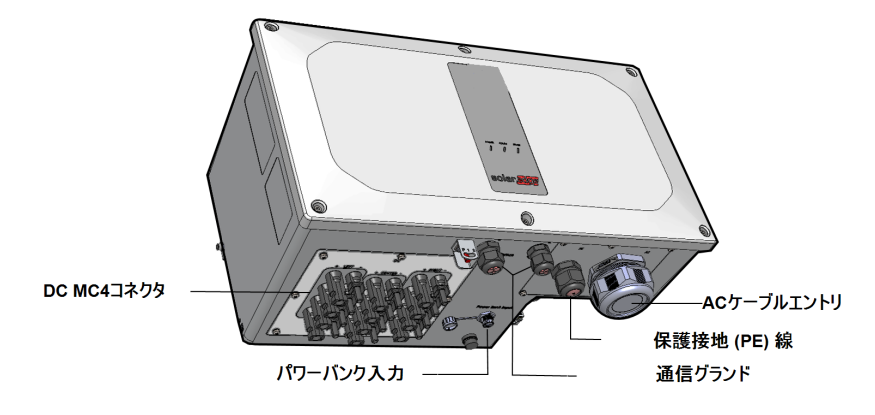

図 10:MC4コネクタ付きシナジーマネージャー - 底面図

- 保護アース (PE) ワイヤエントリ:保護アース (PE) ワイヤを接続するためのPEグランド
- **DC**コ ネク タ :ストリング接続用のMC4ケーブルコネクタ
- パワーバンク入力:パワーバンクは、AC電源が接続されていない時にパワーコンディ ショナの事前試運転を可能にします
- 通信グランド : 通信とアンテナのケーブルを接続するための2個の通信グランド。1[ペー](../../../../../../Content/Installation/Communication Connections/Setting Up Communication.htm) [ジのモニタリングプラットフォームへの通信](../../../../../../Content/Installation/Communication Connections/Setting Up Communication.htm) の設定。を参照してください。

## <span id="page-27-0"></span>シナジーユニットインターフェースコネクタ

シナジーユニットコネクタはシナジーユニットをシナジーマネージャーのインターフェースとして使 用します。

- 注記  $\cdots$ シナジーマネージャーに表示されたラベルに従ってケーブルを接続します。
- シナジーマネージャーからのDC入力用の**DC**コ ネク タ
- 通信コ ネクタ :シナジーマネージャーとの通信用
- **ACコ ネクタ : AC電源のシナジーマネージャーへの供給用**

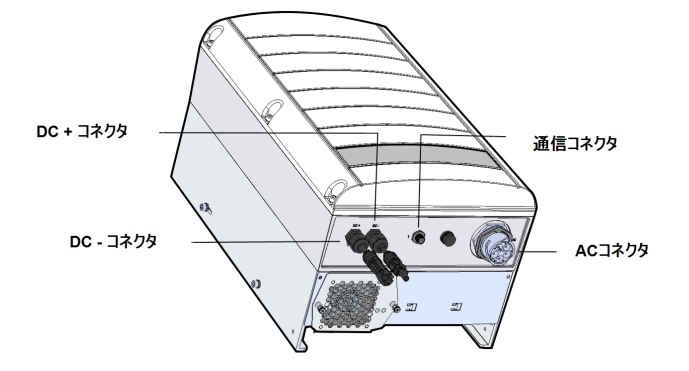

図 11:シナジーユニットインターフェースコネクタ

# <span id="page-28-0"></span>シナジーマネージャーとシナジーユニットの取り付けと接続

このセクションはパワーコンディショナの垂直設置および平面に水平に設置された水平パワー コンディショナの取り付け、接続方法について説明します。

#### 注記

取り付け先となる面や支持体が、パワーコンディショナとブラケットの82 kg (2つのシ

ナジーユニットがあるパワーコンディショナの場合) または 114 kg (3つのシナジーユニッ トがあるパワーコンディショナの場合) の重量に耐えうるものであることを確認してくだ さい。取り付け面が少なくとも116.8 cm x 100.8 cmであることを確認してください。

#### 注意!

重量物。背中や他の筋肉を痛めない姿勢で持ち上げるか、必要に応じて補助器 具を使用してください。

#### 注意!

ソーラーエッジパワーコンディショナとパワーオプティマイザは、海洋またはその他の塩 水環境の汀線からの最低距離が50 mの場所に、パワーコンディショナやパワーオプ ティマイザに直接塩水がかからない限り設置できます。

海岸線から200 m以内の距離に設置されたパワーコンディショナの場合、ソーラー エッジから別途購入した特殊ブラケット とSS304ステンレスネジが必要です。

#### ▶ パワーコンディショナの取り付け:

1. パワーコンディショナを取り付ける場所、壁またはフレーム柱の場所を決めます。直射日 光から保護されている場所にパワーコンディショナを取り付けることを推奨します。

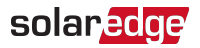

注記

- フレーム柱またはレールの上にパワーコンディショナを設置するときには、シナジー
- マネージャーとシナジーユニットの下方の裏側に背面サポートを加えることによっ て不安定な設置を避けてください (図 [12](#page-29-0)を参照)。
- 2. 適切な熱放散をしてください。アプリケーションノート [クリアランスガイドライン](https://www.solaredge.com/sites/default/files/se-clearance-guidelines-for-multiple-inverter-mounting.pdf)に指定され たガイドラインに従ってください。

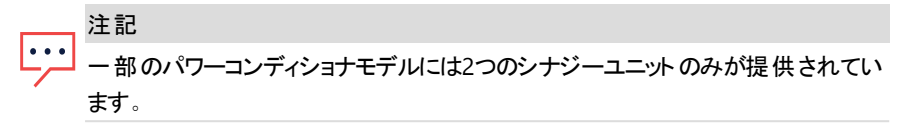

3. 壁に対して取り付けテンプレートを水平にし、シナジーユニットのブラケット用に穴をあけ る位置にマークをしてください (図 [12](#page-29-0)の鉛筆アイコンを参照)。

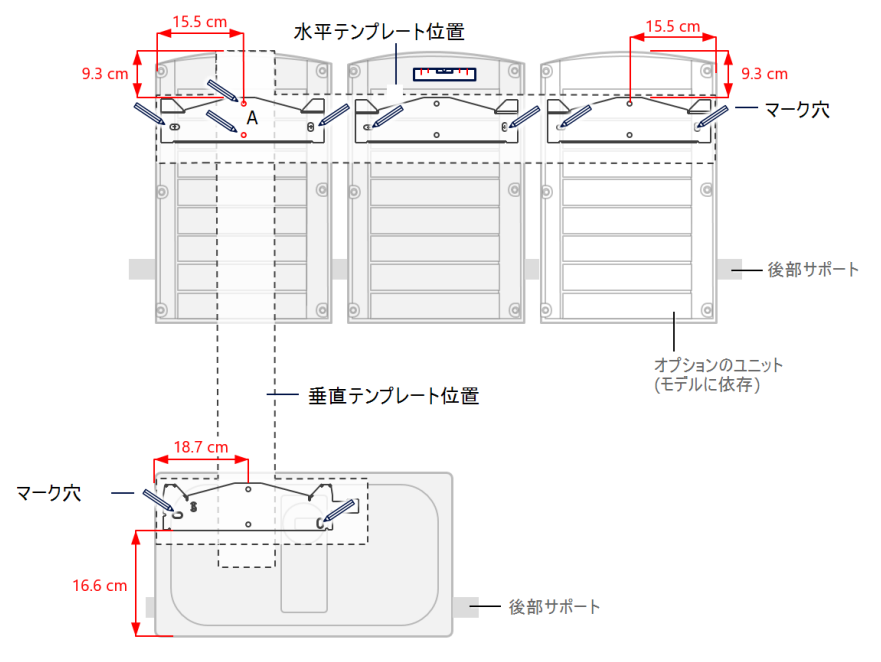

図 12:穴あけ位置にマークを付ける

- <span id="page-29-0"></span>4. 取り付けブラケットを壁に垂直に配置して、シナジーマネージャーのブラケット用の穴開け 位置にマークをつけます。テンプレートがAのマークがされた2つのドリル用の穴に対して調 整されていることを確認してください。
- 5. 各ブラケットに2つの穴を開けて、ブラケットを取り付けます。
- 6. 1ブラケットあたり少なくとも2個のねじを使用することで取り付けブラケットを壁に配置して 固定してください。ネジを完全に締めてください。そして、ブラケットがしっかり取り付け表 面に付いていることを確かめてください。
- 7. プライマリユニットを取り付けます:

シナジーユニットを設置するときは常に中央のシナジーユニットを最初に設置し てください。

注記

注記

接地ワイヤはシナジーユニットのシャーシのいずれの側にも設置できます。3つの シナジーユニットを設置するときには、左か右のシナジーユニットをはめ込む前 に、シャーシの接地ワイヤを中央のシナジーユニットに接続してください。"[接地](#page-36-0) ケーブルとAC[ケーブルをシナジーマネージャーに接続](#page-36-0)" ページ36を参照してくださ い[。](Installation/Inverter/Synergy/Connecting AC Grid to Safety Switch_JJ.htm)

- シナジーユニットの両端を持ち上げるか、ユニットの上部と下部を持って所定の位置 まで引き上げます。
- 筐体にある2つの表示を、ブラケットの2つの三角形の取り付けタブに合わせて、ユ ニットがブラケットに均等になるまで下げます([図](#page-31-0)14参照)。
- シナジーユニット の右 か左で、ユニット の外側 (露出している) からブラケットに1つのね じのみを挿入します。ねじを4.0 N\*mのトルクで締めます ([図](#page-30-0) <sup>13</sup>参照)。

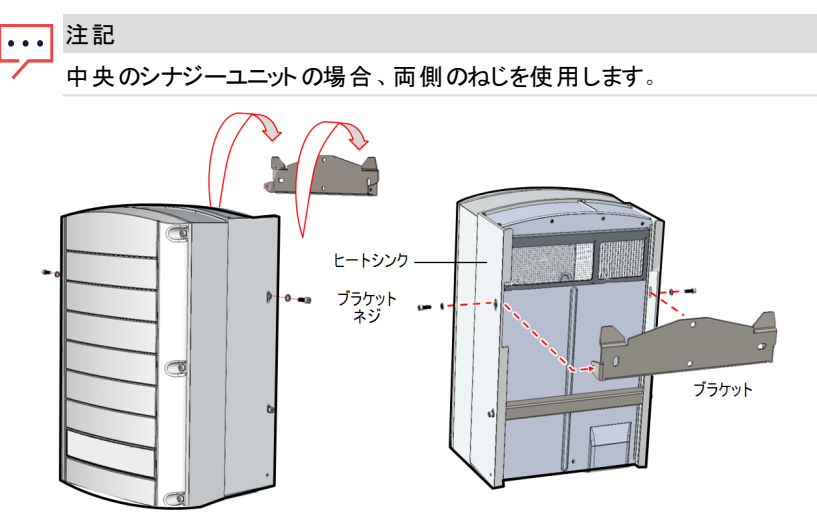

<span id="page-30-0"></span>図 13:シナジーユニットをはめ込む

章 3:シナジーマネージャーとシナジーユニットの設置 31

solar<mark>edge</mark>

- 8. シナジーマネージャーをはめ込む:
	- a. シナジーマネージャーを両側から持ち上げます。
	- b. 筐体にある2つの表示を、ブラケットの2つの三角形の取り付けタブに合わせて、ユ ニットがブラケットに均等になるまで下げます(図14参照)。
	- c. ヒートシンクの右側からブラケットに同梱のブラケットねじを挿入します。

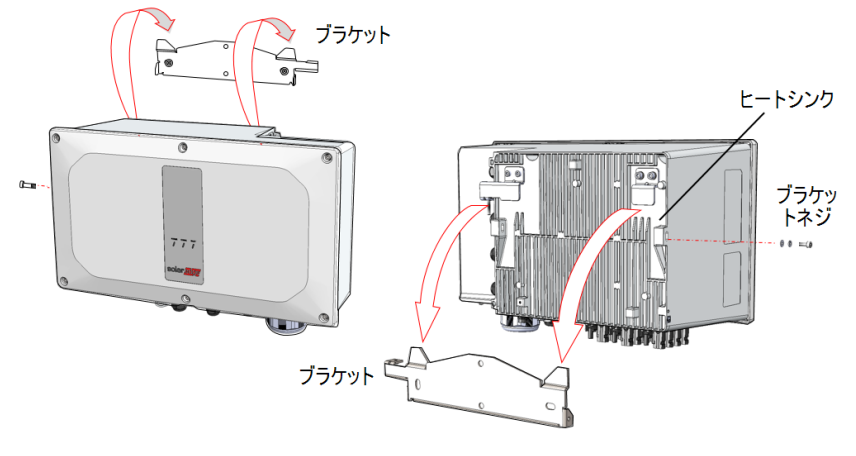

<span id="page-31-0"></span>図 14:シナジーマネージャーをはめ込む

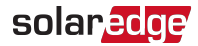

## パワーコンディショナの水平取り付け

傾斜10°以上であればどの傾斜でも平面にパワーコンディショナを水平に設置できます ([図](#page-32-0) [15](#page-32-0)参照)。PVモジュールの下または近くにパワーコンディショナを設置できます。これにより屋 根のスペースを節約して、パワーコンディショナに陰影をつけるのにPVモジュールを使用できま す。

水平取り付けの詳細情報は、[三相パワーコンディショナの水平取り付けを](https://www.solaredge.com/sites/default/files/application_note_horizontal_mounting_of_three_phase_inverters.pdf)参照してください。

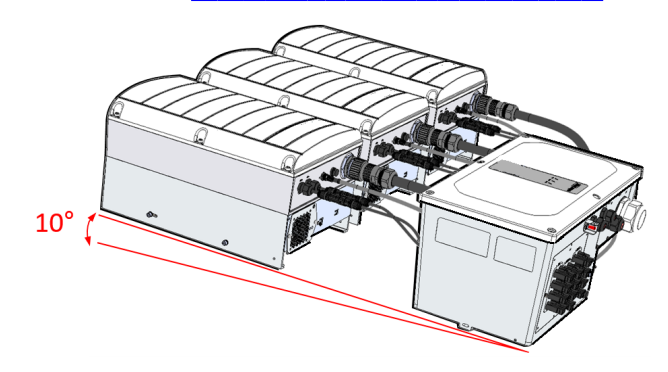

<span id="page-32-0"></span>図 15:パワーコンディショナの水平取り付け

# <span id="page-33-0"></span>章 4:ACとPVのアレイをシナジーマネージャーに接続

本セクションでは、パワーコンディショナとACグリッドの接続方法、およびスト リング (DC スト リン グとも記載) への接続方法について説明します。

# <span id="page-33-1"></span>グリッド接続ガイドライン

- 注記  $|\bullet\bullet\bullet|$ 
	- ほとんどの国では、ソーラーエッジ3相パワーコンディショナには規制により常に中性 接続が必要です( 中性接続のあるグリッドだけに対応しています) 。 ー部の国では、3相パワーコンディショナは210/420/440/480Vデルタグリッドに接 続可能です。詳細情報は、システムを設置する前に、以下を参照してください。
	- 下記のリンクで、デルタグリッド向け3相パワーコンディショナのアプリケーションノート を参照してください。

https://www.solaredge.com/sites/default/files/se\_three\_phase\_inverters\_for delta grids.pdf.

■ 適合性を確認するには、以下のリンクで対応する国のアプリケーションノートを参 照してください。http://www.solaredge.com/sites/default/files/se\_inverters [supported\\_countries.pdf](http://www.solaredge.com/sites/default/files/se_inverters_supported_countries.pdf)。確認なしで設置するとパワーコンディショナの保証が 無効になることがあります。

モデルごとの推奨サーキット ブレーカーサイズについては、アプリケーションノート[サーキットブ](https://d1c96hlcey6qkb.cloudfront.net/de1543db-d336-4a89-9a35-dfb08ac7a6c6/4a74171daa3b4ede8dd8fad1d02675d5?response-content-disposition=inline%3B%20filename%2A%3DUTF-8%27%27Determining%2520the%2520Circuit%2520Breaker%2520Size.20210208091234446.pdf&response-content-type=application%2Fpdf&Expires=1617624000&Signature=Hb31uknwNInJkoM1vcR4LBXd~sWPWUJXdt5hUlIWH9kXQ7CFMrNtTqYYw-oZ8XwU3mYVOE7zGuKLNPYuVXNTxZmHtLN2HxgpB3xPdWeBaO12l9G-sy6MORGVO-unbSMKIVnfH2TCEN4b2pNeOu0xJsjTXz6YkZ2LHYGDQrdvX9ZUcCEHzXLde2HVH8CifuD-qoPzEYtvwmSSmBXtcz4ll~B4ksnPbgVsA50faLPj-RRAX1r4cRtZYREtVrzLvDUJcRdFbo9MBekbDPFGZS9l92KC0hS925RNWVuseScJPnuKenxZFH7PPh1qTR8Q2aOVO~Eva3GNhkx0h4vI5IYu3A__&Key-Pair-Id=APKAI33AGAEAYCXFBDTA) [レーカーのサイズ決定](https://d1c96hlcey6qkb.cloudfront.net/de1543db-d336-4a89-9a35-dfb08ac7a6c6/4a74171daa3b4ede8dd8fad1d02675d5?response-content-disposition=inline%3B%20filename%2A%3DUTF-8%27%27Determining%2520the%2520Circuit%2520Breaker%2520Size.20210208091234446.pdf&response-content-type=application%2Fpdf&Expires=1617624000&Signature=Hb31uknwNInJkoM1vcR4LBXd~sWPWUJXdt5hUlIWH9kXQ7CFMrNtTqYYw-oZ8XwU3mYVOE7zGuKLNPYuVXNTxZmHtLN2HxgpB3xPdWeBaO12l9G-sy6MORGVO-unbSMKIVnfH2TCEN4b2pNeOu0xJsjTXz6YkZ2LHYGDQrdvX9ZUcCEHzXLde2HVH8CifuD-qoPzEYtvwmSSmBXtcz4ll~B4ksnPbgVsA50faLPj-RRAX1r4cRtZYREtVrzLvDUJcRdFbo9MBekbDPFGZS9l92KC0hS925RNWVuseScJPnuKenxZFH7PPh1qTR8Q2aOVO~Eva3GNhkx0h4vI5IYu3A__&Key-Pair-Id=APKAI33AGAEAYCXFBDTA)を参照してください。

配線についての詳細は、下記のソーラーエッジWebサイトで入手できる、ソーラーエッジが推 奨するAC配線アプリケーションノートを参照してください。

<span id="page-33-2"></span><http://www.solaredge.com/files/pdfs/application-note-recommended-wiring.pdf>。

# 系統とシナジーマネージャーの接続

■ MC4コネクタ経由で最大12個のアレイ接続

図 [16](#page-34-1)はPVアレイへのDC接続のあるオープンなシナジーマネージャーを示しています。

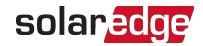

MC4コネクタ経由で接続された12 ストリング搭載のシナジーマネージャー

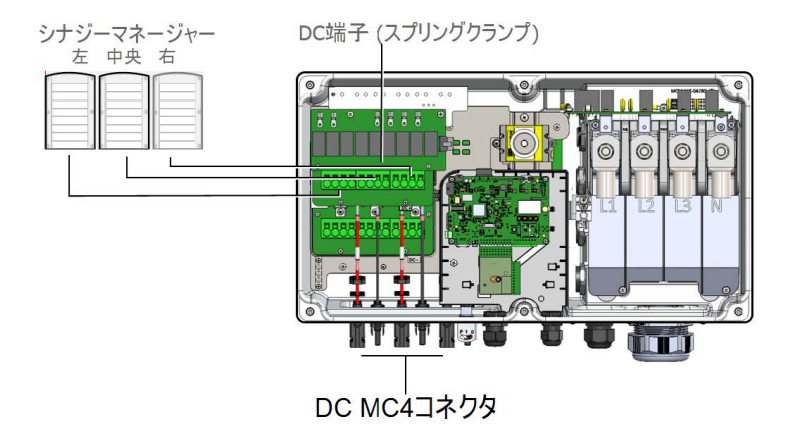

図 16:シナジーマネージャー - ストリングへのDC接続

#### 注記

<span id="page-34-1"></span>パワーコンディショナにはトランスがないため、DC側の負極または正極の電力線接 地は行わないでください。モジュールフレームおよび太陽光発電アレイモジュールの 取り付け器具の接地は可能です。

#### 注記

ソーラーエッジの固定入力電圧アーキテクチャにより、長さが異なるストリングにも 対応できます。これにより、各ストリングの長さが許容範囲内に収まっているかぎ り、これらのパワーオプティマイザの数を同じにする必要はありません。

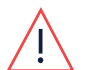

警告!

ACターミナルに接続する前にACを切断して下さい。装置の接地線を接続する場 合は、AC電力線および中性線を接続する前に行ってください。

# <span id="page-34-0"></span>PVアレイをシナジーマネージャーに接続

パワーコンディショナは3つのDC入力端子で設計されています。それにもかかわらず、各入力 は外部の接続箱を介していくつかの平行なPVアレイに接続されます。

接続箱はシナジーマネージャーに接続する前にインストールして接続する必要があります。 これによりパワーコンディショナの近くでのテストと整備を可能にするのでパワーコンディショナの 試運転が簡単になります。

- DCワイヤをDCワイヤ端子でシナジーマネージャーに接続します。
- 1. 最大断面の導体ワイヤをDCに通します。

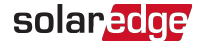

2. DCワイヤをシナジーマネージャーのDC+およびDC-ボード上のDC+およびDC-ターミナルに 配置します (DC+およびDC-ボードを参照)。

#### 注意!

DCボードにはDC端子の3つのペアがあります。 各ペアは単一のシナジーユニット に接続されます (左、中央、および右)。

- 単一のシナジーユニット当たり3つ以上のストリングを持つシステムを設置する場 合 (直接接続か、接続箱経由で接続するのかにかかわらず)、電流ヒューズが 必要です。ソーラーエッジシステムでは、定格電流25Aの電流ヒューズを使用し てください。
- 3. DC端子から六角ねじを外します。
- 4. DCワイヤの端部からワイヤ絶縁体を剥ぎ取ります。

#### 注記

アルミニウムのワイヤをラグに接続する前に:

- a. 露出したワイヤから紙やすりまたはスチール製のワイヤブラシで酸化物を取  $\bullet$   $\bullet$   $\bullet$ り除きます
	- b. ほこりを布とイソプロピルアルコール (IPA) で取り除きます
	- c. クリーニング後直ちにワイヤを指定の抗酸化アルミニウムワイヤグリースで コーティングします

注記

- パワーコンディショナにはトランスがないため、DC側の負極または正極の電力線接 地は行わないでください。モジュールフレームおよび太陽光発電アレイモジュールの 取り付け器具の接地は可能です。
- 5. DCワイヤをDC端子に挿入し六角ねじを3.5 N\*mのトルクで締めます。

注意! 各プラス (+) ワイヤがそれに対応する (-) 端子に接続されていることを確認してくださ い。

6. シナジーマネージャーのカバーを閉じて、6つのねじを3.5 N\*mのトルクで締めます。

注意!

単一のシナジーユニット当たり3つ以上のストリングを持つシステムを設置する場合 (直接接続、接続箱経由で接続するのかにかかわらず)、電流ヒューズが必要で す。ソーラーエッジシステムでは、定格電流25Aの電流ヒューズを使用してください。

## <span id="page-36-0"></span>接地ケーブルとACケーブルをシナジーマネージャーに接続

本セクションではACと接地ケーブル(別名、保護アース - PE) をシナジーマネージャーに接続 する方法について説明します。

以下のケーブルとワイヤの構成がシナジーマネージャーの接続に使用できます。

- L1、L2、L3、PEワイヤがあるACケーブル
- **11、12、13、N、PFワイヤがあるACケーブル**
- L1、L2、L3ワイヤ、および外部PE (保護アース) ワイヤがあるACケーブル
- L1、L2、L3、N、ワイヤおよび外部PEワイヤがあるACケーブル

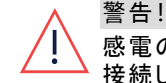

感電の危険性を避けるために、PE線をパワーコンディショナに接続してからAC線を 接続してください。

- 最大120 mm2の断面の導体があるACラインワイヤを使用してください(パワーコンディショ ナモデルSE66.6Kの場合、95> mm2を使用)
- 最大70 mm2の断面の導体があるPEワイヤを使用してください(パワーコンディショナモデ ルSE66.6Kの場合、95> mm<sup>2</sup>を使用)
- <u>■ パワーコンディショナのモデルSE120には、12~20mmの外径があるPEワイヤを使用してく</u> ださい。パワーコンディショナのモデルSE66.6Kには、9~16mmを使用してください。
- ACグランドは直径30-50 mmのケーブルに対応します。

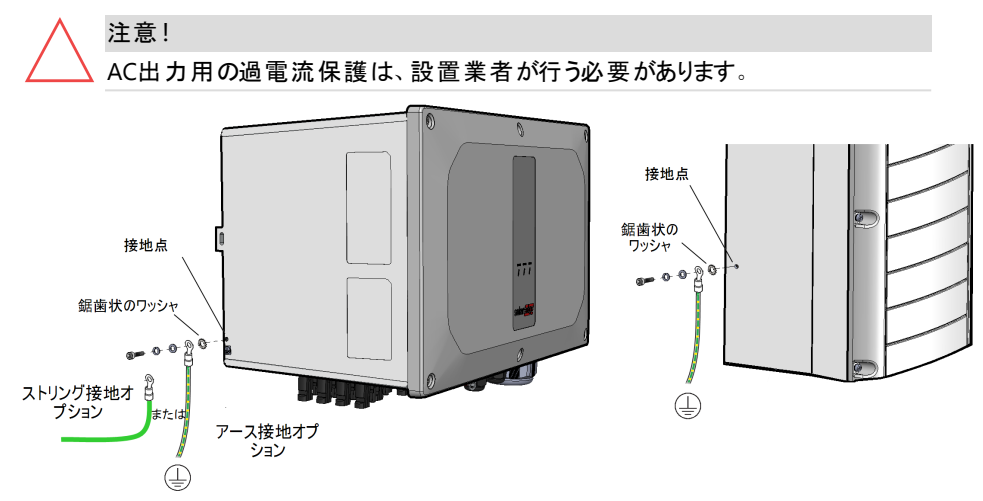

# solaredge

## 保護アース (PE) の接続

警告!

ACターミナルに接続する前にACを切断して下さい。機器の接地線を接続する場 合は、AC電力線および中性線を接続する前に行ってください。

- ▶ 保護アース (PE) をシナジーマネージャーに接続:
- 1. 遮断機パネルのAC主回路ブレーカーをOFFにして固定する。
- 2. 6本の六角ねじを外し、シナジーマネージャーのカバーを慎重に取り外します。

注意! カバーを外す際に内部コンポーネントを傷つけないように注意してください。カ バーの取り外し時の不注意によるコンポーネントの損傷に対しては、ソーラー エッジは一切責任を負いません。

- 3. ACケーブルのグランドを開いて、ACケーブルをグラントに挿入します。
- 4. PEワイヤから10~11 mmの絶縁体を剥ぎ取ります。
- 5. PEワイヤをPE端子に接続し六角ネジを5 N\*mのトルクで16 mm2から25 mm2のワイヤを 締めます。 あるいは8 N\*mで35 mm<sup>2</sup>から70 mm<sup>2</sup>のワイヤを締めます。

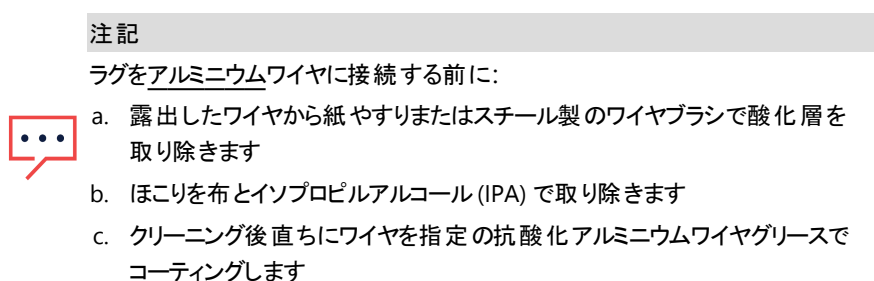

注記  $\bullet\bullet\bullet$ 

最大50 mm2の細かいより線を接続するときはフェルールを使用します。

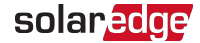

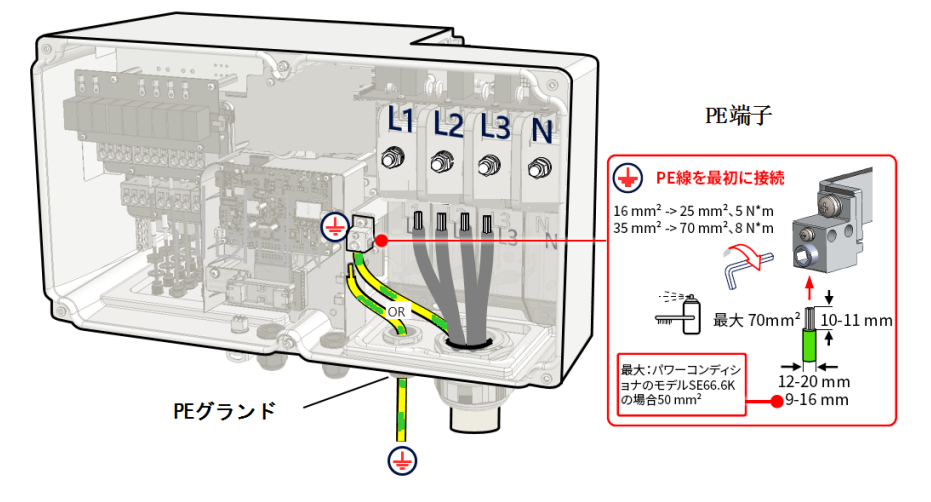

図 17:保護アース (PE) ワイヤを接続

-または-

PEグランドを通して別のPEワイヤを配線します。ワイヤをPE端子に接続し六角ネジを5 N\*mのトルクで16 mm<sup>2</sup>から25 mm<sup>2</sup>のワイヤを締めます。あるいは8 N\*mで35 mm<sup>2</sup>から 70 mm2のワイヤを締めます。PEグランドを12 N\*mのトルクで固定します。

注記 規制により要求された場合、電線管を接地します。

- ▶ ACワイヤをシナジーマネージャーに接続:
- 1. サーキットブレーカーパネルで主ACサーキットブレーカーがOFFの位置にあることを確認し てください。
- 2. AC端子ブロックの上部カバーを取り外します。

# solaredge

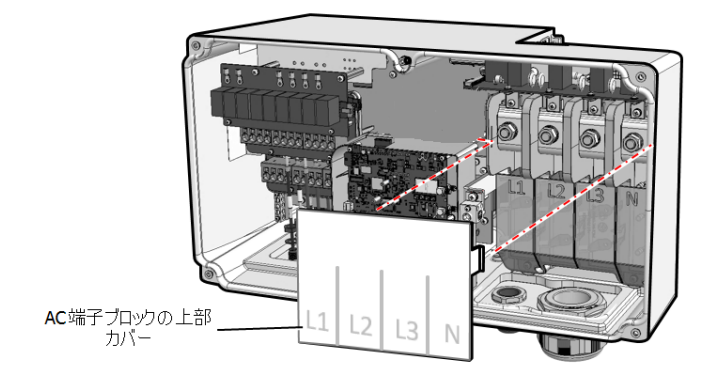

図 18:AC端子ブロックの上部カバー

- 3. ACケーブルとACワイヤから必要な長さの絶縁体を剥ぎ取ります。
- 4. ラグをACワイヤに丸めます。

# 注記 ラグをアルミニウムワイヤに丸める前に: a. 露出したワイヤから紙やすりまたはスチール製のワイヤブラシで酸化物を 取り除きます b. ほこりを布とイソプロピルアルコール(IPA) で取り除きます

c. クリーニング後直ちにワイヤを指定の抗酸化アルミニウムワイヤグリースで コーティングします

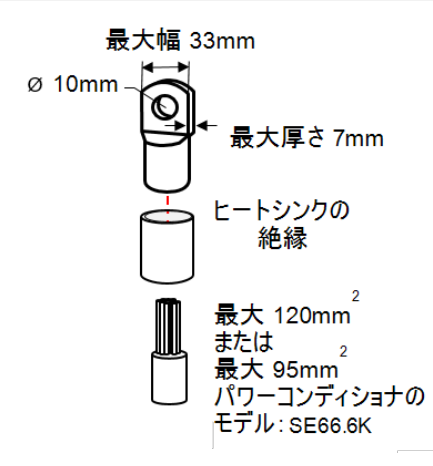

#### 図 19:ラグをACワイヤに丸める

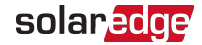

ラグパラメータ:

- ボルト穴直径サイズ·
- 1穴の圧縮ラグ、標準バレル、600Vタイプ。
- 最大ワイヤサイズ:120mm<sup>2</sup> (パワーコンディショナモデルSE66.6Kの場合、95>mm<sup>2</sup>を 使用)
- 端子部の最大厚:
- 端子部の最大幅:
- 5. ラグバリアを絶縁するにはヒートシンクを使います。
- 6. AC端子のナットを取り外します。
- 7. AC端子ブロックのラベルに記載されたとおりにACワイヤのラグを接続してください。AC端 子のナットを21 N\*mのトルクで固定します。

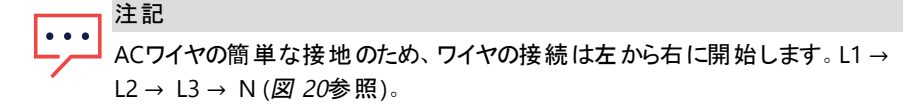

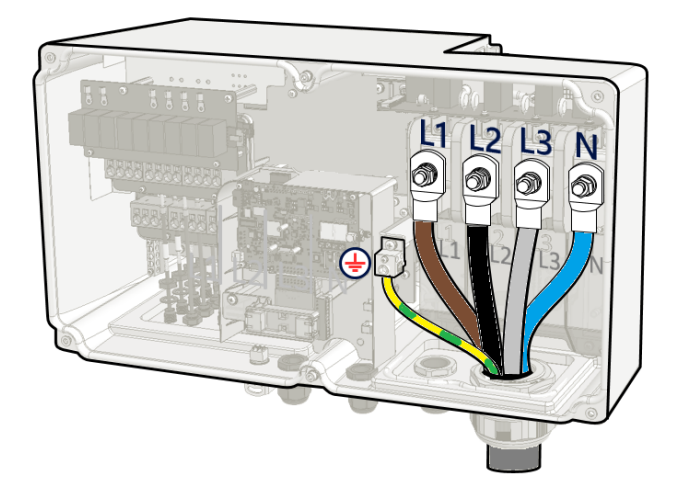

#### 図 20:ACワイヤをAC端子に接続

<span id="page-40-0"></span>8. AC端子ブロックに上部カバーを配置し、ロックのカチッという音がするまで押します。シナ ジーマネージャーのカバーを閉じて、6つのねじを3.5 N\*mのトルクで締めます。

# <span id="page-41-0"></span>章 5:システムの有効化、試運転、および構成

システムを設置した後は、システムの起動と試運転が重要です。パワーコンディショナ SetAppモバイルアプリケーションを使用して、システムのアクティベーションと試運転を開始し ます。

システムの以下の段階でシステムをアクティベーションして試運転できます。

- オングリッド: パワーコンディショナが系統に接続され受電している
- 試運転 (オフグリッド):系統に接続されていないパワーコンディショナで以下の動作を可 能とします:

- アクティベーション前のパワーコンディショナ、パワーオプティマイザ、モジュールなどのシス テムコンポーネントの早期の検証と不具合の検出

- 系統に接続する前に、システムの整合性を確認

起動時や試運転時には、パワーコンディショナは、オプティマイザ、周辺通信機器、他の接 続されたパワーコンディショナなど、システムに接続されたすべてのコンポーネントを検出し、 通信を行います。試運転の際には、ユーザーは系統パラメータとバックアップ電圧情報(使 用する場合) を設定する必要があります。

アクティベーションと試運転を始める前に、すべての通信ハードウェアが適切に接続されてい ることを確認してください。通信オプションの参照先:1[ページのモニタリングプラットフォームへ](#page-13-0) の通信 [の設定](#page-13-0)。

サイト訪問の前に、ソーラーエッジSetAppアプリケーションをApp StoreまたはGoogle Playから モバイルデバイスにダウンロードしておいてください。

アクティベーションと試運転の前に、以下からSetAppアプリケーションをダウンロードしてくださ い。

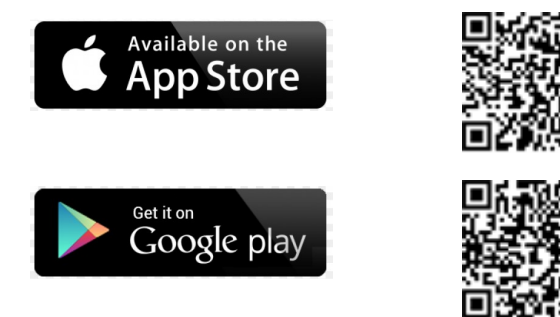

SetAppをダウンロードする場合、インターネット接続、登録、およびログインが必要です。 SetAppを使用するのに登録は必要ではありません。

## <span id="page-42-1"></span><span id="page-42-0"></span>受電後のパワーコンディショナの試運転

## 手順1**:**事前準備

システム起動時には、モバイル機器とパワーコンディショナの間でWi-Fi接続が行われ、シス テムのファームウェアがアップグレードされます。

アクティベーションの前に

- モバイルデバイスにSetAppをダウンロードし、ユーザー登録(初回のみ)を行いログインしま す。アプリケーションが最新版に更新されていることを確認します。
- 必要に応じて、インバータに接続されているすべての機器(バッテリー、エネルギーメー ター) の電源を入れ、機器が自動検出されるようにします。

▶ パワーコンディショナのアクティベーション:

- 1. 主配電盤のACサーキットブレーカをオンにします。
- 2. DC切断スイッチをオンにします( 該当する場合) 。
- 3. SetAppを開き画面上の指示に従います(パワーコンディショナのバーコードをスキャンしま す。ON/OFF/PスイッチをP位置に動かして、2秒後にリリースします)。 SetAppは、パワーコンディショナとWi-Fi通信により接続を行い、パワーコンディショナの ファームウェアをアップグレードし、インバータを起動します。
- 4. アクティベーションが完了したら、次のいずれかを選択し実行します。
	- **[**別のパワーコ ン ディ シ ョ ナに接続**]** を選択して他のパワーコンディショナのアクティ ベーションを続けて行います。
	- 「試運転開始1を選択して、ペアリングおよび他のパワーコンディショナの設定を行いま す。

## <span id="page-42-2"></span>手順2**:**試運転と設定

本セクションでは、SetAppメニューを使用したパワーコンディショナの試運転と設定メニューの 方法について説明します。

システムの種類によって、使用するアプリケーションでのメニューが異なる場合があります。

▶ [設定メニュー]画面にアクセスします。

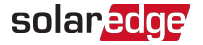

以下のうちどちらかを行います

- 初回のインストール中:事前準備が完了したら、SetAppで**[**試運転開始**]**をタップします。
- パワーコンディショナがすでにアクティベーションされて試運転開始済みの場合:
	- <u>■ ONになっていない場合 主配電盤のサーキットブレーカーをONにして、パワーコン</u> ディショナを受電させます。
	- SetAppを開き、画面の指示に従します。(パワーコンディショナのQRコードを読取り、 ON/OFF/PスイッチをP位置に動かして、2秒間保持し離します。) モバイルデバイスによってパワーコンディショナとのWi-Fi接続が確立され、設定メ ニューの画面が表示されます。

## 国、系統および言語の設定

パワーコンディショナ構成が各国の連系規定を遵守するように適切な設定にする必要があ ります。これらの設定が選択されない場合、パワーコンディショナは発電を始めません。

- 1. **[**設定メ ニ ュ ー**]**画面から**[**国と 言語の設定**]**を選択します。
- 2. **[**国と 言語の設定**]**ドロップダウンリストから、必要なオプションを選択し**[**国と 言語の設定**]** をタップします。
- 3. **[**言語**]**ドロップダウンリストから言語を選択し、**[**言語を 設定**]**をタップします。
- 4. 情報を読み取り専用ファイルに保存するには、画面下部にある**PDF**アイコン (iOS) または **JPEG** アイコン (Android) をタップします。

#### ペアリング

- 1. **[**設定メ ニ ュ ー**]**メニューから**[**ペア リ ン グの設定**]**を選択します。
- 2. **[**ペア リ ン グ開始**]**をタップします。
- 3. ペアリング完了が表示されたら、システムの起動プロセスが始まります。 パワーコンディショナのスイッチをONにした時点からパワーオプティマイザは発電を開始し ており、パワーコンディショナがこの電力をACに変換しています。

警告!

ON/OFF/PスイッチをONにすると、DCケーブルに高電圧がかかり、パワーオプティ マイザは安全出力を出力できません。

パワーコンディショナは、最初にACに接続してから電力変換を開始すると、動作電圧に 達するまでWake-upモードに入ります。このモードではパワーコンディショナの緑色のLED が明滅します。

動作電圧に達すると、パワーコンディショナは発電モードに移行し、発電します。このモー

ドでは、パワーコンディショナの緑色のLEDが点灯します。

4. **[OK]**をタップして**[**設定メ ニ ュ ー**]**メニューに戻ります。

#### 通信

通信設定は通信接続の完了後に設定できます。1[ページのモニタリングプラットフォームへの](#page-13-0) [通信の設定](#page-13-0)。を参照してください。

- **[**モニタ リ ン グと の通信**]**を選択して、モニタリングプラットフォームとの通信を設定しま す。
- 複数のソーラーエッジデバイスや、バッテリーやロガーなどの外部のソーラーエッジ以外の デバイス間の通信を設定するには、**[**サイ ト 通信**]**を選択します。

## 電力制御設定

[電力制御設定]オプションの詳細は、電力制御アプリケーションノートを参照してください。 以下のソーラーエッジのWebサイトで入手できます。

[https://www.solaredge.com/sites/default/files/application\\_note\\_power\\_control\\_](https://www.solaredge.com/sites/default/files/application_note_power_control_configuration.pdf) [configuration.pdf](https://www.solaredge.com/sites/default/files/application_note_power_control_configuration.pdf)

## <span id="page-44-0"></span>手順3**:**適切なアクティブ化と試運転の確認

- 1. **[**情報**]**を選択して適切なファームウェアバージョンが各パワーコンディショナにインストール されていることを確認します。
- 2. **[**ステ ータ ス**]**を選択してパワーコンディショナが動作して発電していることを確認します。
- 3. 関連するステータス画面を確認して、追加の設定が適切に設定されていることを確認し ます。
- 4. パワーコンディショナの緑色のLEDが点灯していることを確認します。

<span id="page-44-1"></span>これによりソーラーエッジ電力発電システムは作動できるようになっています。

#### 事前試運転 (オフグリッド)

以下のアイテムが事前試運転に必要です。

- ソーラーエッジSetAppアプリケーションを搭載したモバイルデバイス
- **モバイルバッテリー:60W出力ポート、USB-C電源供給 (PD):20V 3A (同梱されていませ** ん)
- USBケーブル: 1メーター、USB-CからUSB-C (同梱されていません)

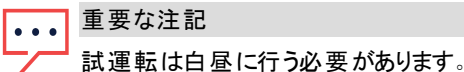

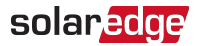

注記 複数のパワーコンディショナを事前試運転する時は、各パワーコンディショナを個別 に試運転する必要があります。

#### ▶ パワーコンディショナの試運転:

- 1. オフにしてサーキットブレーカーパネルでACサーキットブレーカーをOFFの位置に固定しま す。
- 2. ソーラーエッジSetAppがモバイルデバイスにインストールされていることを確認してくださ い。
- 3. シナジーマネージャーの下部でパワーバンクの入力ポートのカバーを取り外します。USB ケーブルをパワーバンクと入力ポートの間で接続します。接続と同時にすべてのLEDライ トが1分間点灯し、次に青/緑に交互に点滅します。

注記 赤/青のLEDが交互に点滅することはパワーバンクに問題があることを示してい ます。

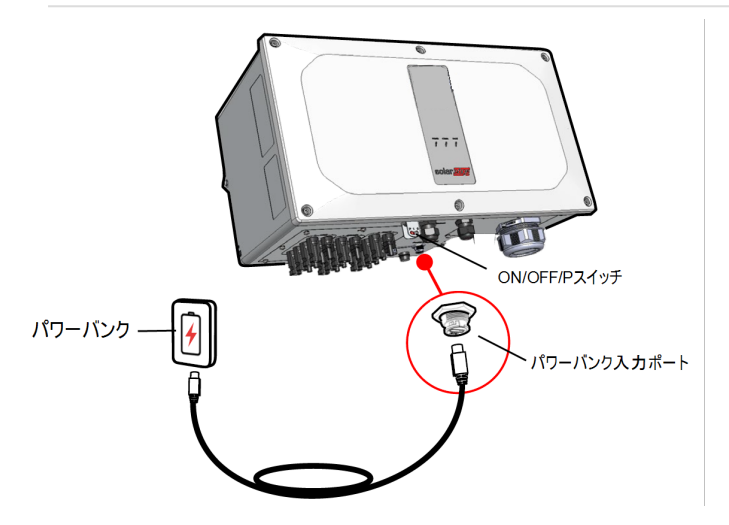

図 21:パワーコンディショナの事前試運転

- 4. モバイルデバイスのSetAppを開始して、画面上の指示に従ってください。
- 5. 指示に従い、ON/OFF/PスイッチをPの位置に保持して、2秒以内にリリースします。そし て、画面上の指示に従って続行してください。
- 6. パワーバンクを切断し、パワーバンクの入力ポートにカバーをかけます。
- 7. ON/OFF/Pスイッチをオフにします。
- <span id="page-46-0"></span>8. パワーコンディショナがオフになるまで待ちます (すべてのLEDがオフ)。

## 設置データのレポートおよびモニタリング

サイトをモニタリングするには、ソーラーエッジで利用できる有線または無線のオプションを使 用して、パワーコンディショナをモニタリングプラットフォームに接続する必要があります。1[ペー](../../../../../../Content/Installation/Communication Connections/Setting Up Communication.htm) [ジのモニタリングプラットフォームへの通信](../../../../../../Content/Installation/Communication Connections/Setting Up Communication.htm)の設定。を参照してください。

## モニタリングプラットフォーム

モニタリングプラット フォームにより、モジュール、ストリング、システムのレベルでの瞬時の故障 検出とアラートによって、強化された太陽光発電性能モニタリングとパワーコンディショナ発電 量保証が実現します。

本プラットフォームを利用することで、以下を実行できます。

- 特定のコンポーネントの最新のパフォーマンス情報を表示する。
- モジュールなどを他の同種のコンポーネントと比較することで、パフォーマンスが低下して いるコンポーネントを特定する。
- 物理レイアウトを利用し、アラートが発生しているコンポーネントの位置を特定する。

モニタリングプラットフォームを使用すると、最新情報を含むサイトの情報を物理的または論 理的なビューで表示できます。

- 論理レイアウト: パワーコンディショナ、パワーオプティマイザ、ストリング、モジュール、メー ター、センサーおよびそれらの電気的な接続などの、システム内のコンポーネントのツリー 状のレイアウトが図示されます。この図を利用することで、どのモジュールが各ストリング に接続されているか、どのスト リングが各 パワーコンディショナに接続されているかなどを 確認できます。
- 物理レイアウト: サイトのモジュールの実際の配置の全景が提供され、仮想サイトマップ 上で各モジュールの正確な位置を見ながら、問題を正確に指摘できます。

設置したパワーオプティマイザのマッピングがレポート されない場合、モニタリングプラットフォー ムによって、どのパワーオプティマイザがどのパワーコンディショナに接続されているかを示す論 理レイアウトが表示されますが、パワーオプティマイザの物理的な位置やPVストリングは表示 されません。

モニタリングプラットフォームには、機能をモニタリングすることによってガイドす る、組み込みのヘルプシステムが含まれています。

詳細は、<https://www.solaredge.com/products/pv-monitoring#/>を参照し てください。

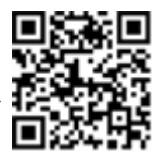

solaredge

## <span id="page-47-1"></span>設備情報を用いて論理および物理レイアウトを作成する

論理レイアウトを表示するには、モニタリングプラットフォーム上で新しく作成したサイトで挿 入する必要があります。モニタリングサーバの間の通信が確立されると、論理レイアウトが表 示されます。

物理レイアウトを表示するには、設置されているパワーオプティマイザの位置のマッピングを行 う必要があります。位置のマッピングを行うには、次のセクションで説明される方法の1つを用 いてください。

#### デザイナー

デザイナーでは、サイトの規模によってパワーコンディショナとパワーオプティマイザが推奨さ れ、レポートを生成できます。デザイナーでプロジェクトを作成し、スト リングレイアウト付きの サイトデザインをモニタリングプラットフォームへエクスポートできます。

詳細は、<https://www.solaredge.com/products/installer-tools/designer#/> を参照してください。

#### 物理レイアウトエディタ

- 1. 登録済みのインストーラの場合、下記のリンクでモニタリングプラット フォームサイト作成ページへアクセスしてください。 [https://monitoring.solaredge.com/solaredge](https://monitoring.solaredge.com/solaredge-web/p/home#createSites)[web/p/home#createSites](https://monitoring.solaredge.com/solaredge-web/p/home#createSites)まだ登録していない場合は、 [https://monitoring.solaredge.com/solaredge](https://monitoringpublic.solaredge.com/solaredge-web/p/createSelfNewInstaller?locale=en_US)[web/p/createSelfNewInstaller](https://monitoringpublic.solaredge.com/solaredge-web/p/createSelfNewInstaller?locale=en_US)へ移動してください。
- 2. 設置に関する情報や論理および物理マッピングの詳細情報など、必要 な情報をすべて画面に入力してください。

# <span id="page-47-0"></span>信号オプション

## 代替電源

グリッドに接続されたエネルギー生成システム (PVパワーコンディショナなど) は、異なったタイ プのエネルギー生成源で構成されています。

一部の事例では、グリッド電力が切断されると、PVパワーコンディショナは発電機などの他の 電圧源と平行して動作します。

パワーコンディショナが発電機と同時に動作すると、地域のグリッド接続要件に従ってあらか じめ設 定されたト リップを超えた電圧と周波数の変動を起こすことがあります。 パワーコンディ ショナと発電機の同時動作をサポートするため、パワーコンディショナは、グリッド電力が利用 できないことを示す電力低減インターフェース (PRI) 信号を受け取ると電圧と周波数の動作

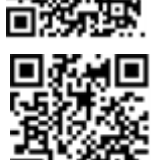

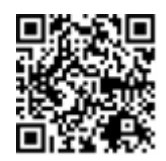

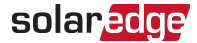

範囲を拡大します (「代替電源モード」)。系統電圧が回復すると、パワーコンディショナは自 動的にデフォルトの国の設定 (それは、オリジナルの電圧と周波数の動作範囲を含んでいま す) に戻ります。

図 [22](#page-48-0)は、代替電源システムの例を示しています。

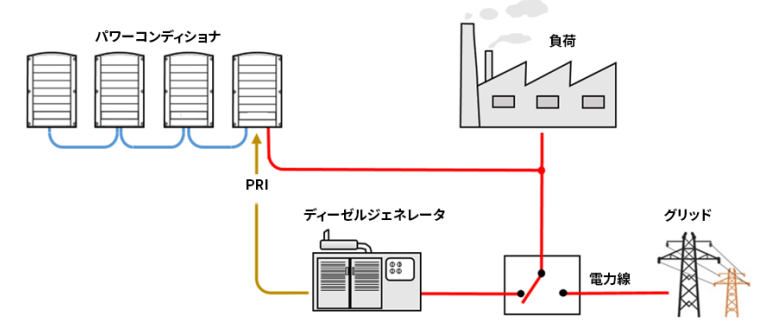

図 22:代替電源システムの例

<span id="page-48-0"></span>通信ボード上 (図 [23](#page-48-1)参照) の電力制御インターフェース (PRI) 端子ブロックは、パワーコン ディショナに代替電源モードに切り替えるよう信号を送るのに使用されます。

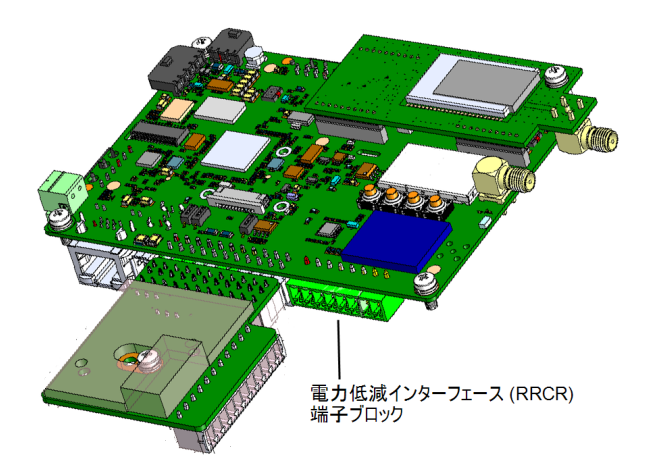

図 23:パワーコンディショナの通信ボード上のPRI端子ブロックの位置

<span id="page-48-1"></span>代替電源モードのパワーコンディショナの接続と構成の詳細の参照

先:[https://www.solaredge.com/sites/default/files/se-inverter-support-of-voltage](https://www.solaredge.com/sites/default/files/se-inverter-support-of-voltage-sources.pdf)[sources.pdf](https://www.solaredge.com/sites/default/files/se-inverter-support-of-voltage-sources.pdf)

# <span id="page-49-0"></span>付録 A:エラーおよびトラブルシューティング

この章では、一般的なシステムの問題を解決する方法について説明します。さらに支援が 必要な場合は、ソーラーエッジサポートにお問合せください。

## <span id="page-49-1"></span>エラーの識別

エラーは様々なシステムインターフェースに表示されます。 パワーコンディショナの下部 パネル では、赤色LEDはエラーを示します。モニタリングプラットフォームおよびSetAppでは、エラーは コードで表示されます。

エラーと警告のメッセージに表示されるコードに関する詳細情報の参照先:この文書では SetApp、モニタリングプラットフォーム、LCD (LCD付きパワーコンディショナの場合) に表示され るエラーについて説明します。エラータイプを識別するには、以下に記載の方法を使用しま す。

■ パワーコンディショナのLEDを使用してエラータイプを識別するには:

- 1. ON/OFF/Pスイッチを**P**位置に**2**秒間移動してから、リリースします。
- 2. LEDランプを観察して、以下の表を使ってエラータイプを識別します。詳し くは以下を参照してください。

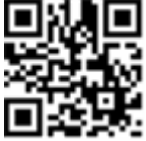

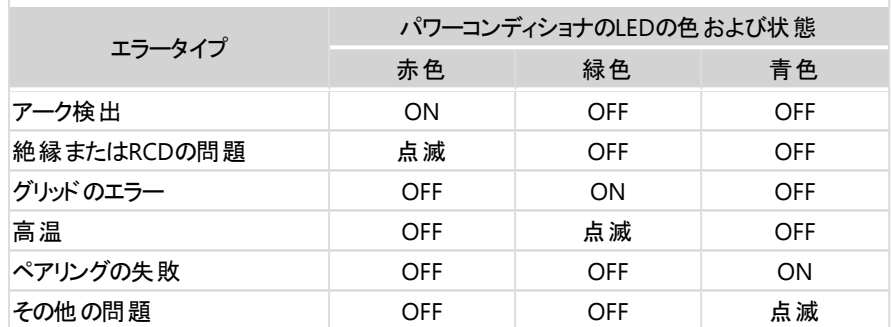

- ▶ モニタリングプラット フォームを使用してエラータイプを識別:
- 1. サイトのダッシュボードを開き、**[**レ イ アウト **]**アイコンをクリックします。
- 2. パワーコンディショナを右クリックして、メニューもしくは**[**情報**]**を選択します。パワーコンディ ショナの詳細ウィンドウが表示されます。
- 3. **[**エ ラ ー**]**タブをクリックします。リストが表示されます。

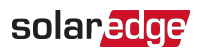

# <span id="page-50-0"></span>パワーオプティマイザのトラブルシューティング

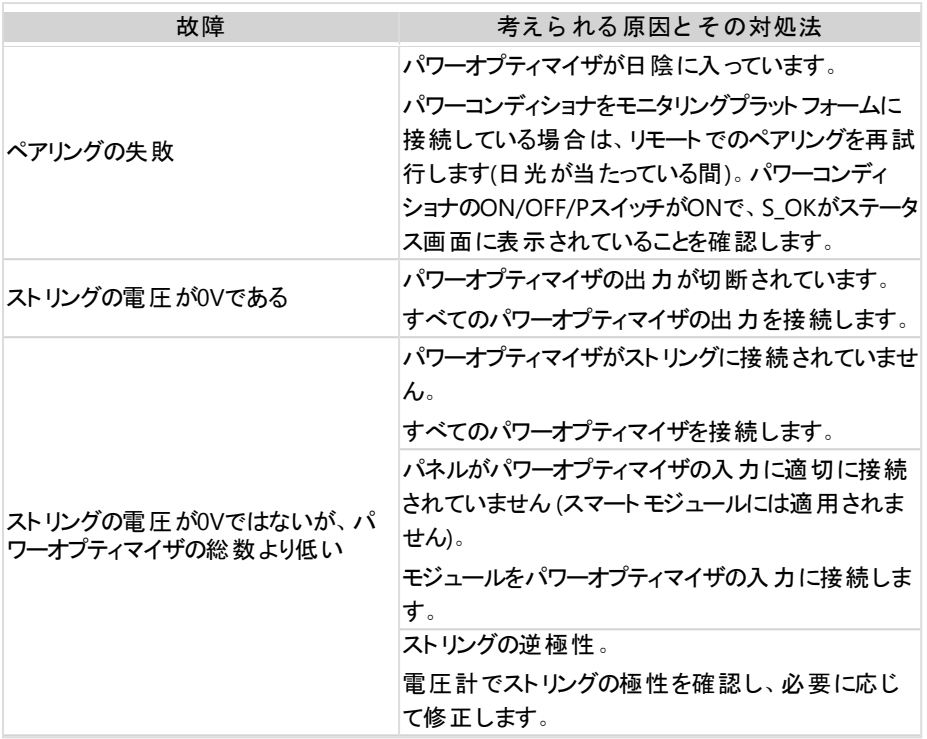

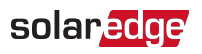

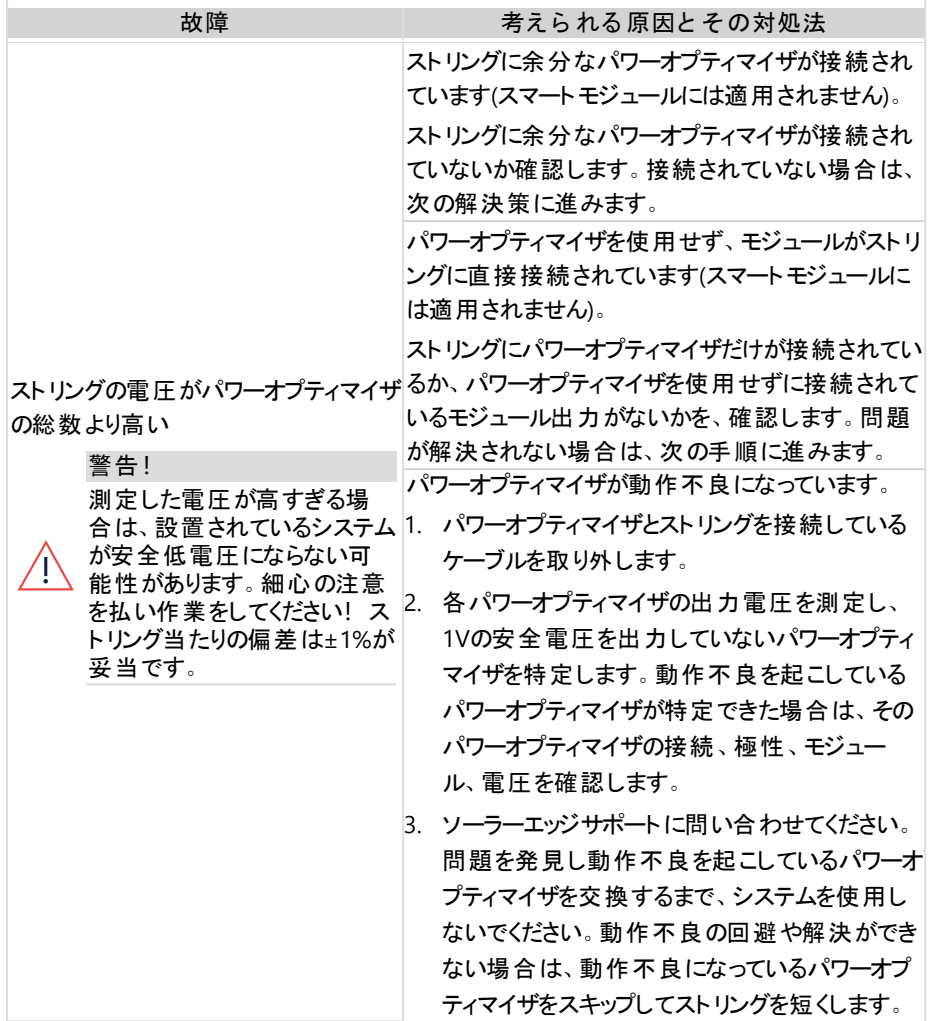

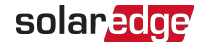

# <span id="page-52-0"></span>通信のトラブルシューティング

## イーサネット(LAN)通信のトラブルシューティング

起こり得るエラーとそのトラブルシューティングの方法の詳細については、次の表を参照してく ださい。

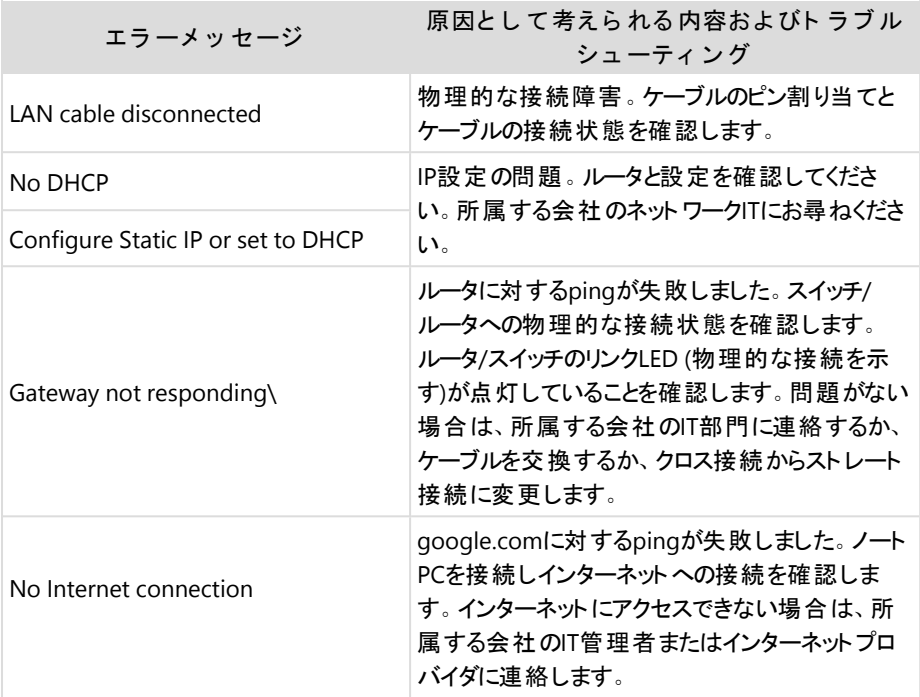

## RS485通信のトラブルシューティング

- **■** 「ステータス]画面にRS485 Leader Not Foundというメッセージが表示された場合は、マス ターデバイスへの接続を確認し、必要に応じて修正します。
- フォロワー検出後、**[RS485-1**] > **[**フ ォ ロ ワー検出**]** 下のリーダーに表示されるフォロワー の数が実際のフォロワーの数より少ない場合は、以下のアプリケーションノートを参照し て、欠落しているフォロワーを特定し、接続の問題をトラブルシューティングします。 [https://www.solaredge.com/sites/default/files/troubleshooting\\_undetected\\_RS485\\_](https://www.solaredge.com/sites/default/files/troubleshooting_undetected_RS485_devices.pdf) [devices.pdf](https://www.solaredge.com/sites/default/files/troubleshooting_undetected_RS485_devices.pdf)

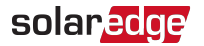

## さらなるトラブルシューティング

- 1. モデムまたはハブ/ルータが正常に機能していることを確認します。
- 2. 通信ボードの内部コネクタと正しく接続されていることを確認します。
- 3. 選択した通信オプションが正しく設定されていることを確認します。
- 4. ネットワークおよびモデムが正常に動作しているかを、ソーラーエッジデバイスに関わらない 方法で確認します。たとえば、ノートPCをイーサネットルータに接続しインターネットに接 続します。
- 5. ファイアウォールやネットワークフィルタにより通信がブロックされていないか、確認します。

# <span id="page-54-0"></span>付録 B:オプションのコンポーネントを追加

この付記はパワーコンディショナに利用可能なオプションのコンポーネントについて説明しま す。コンポーネントを注文する前に、パワーコンディショナモデルがコンポーネントをサポートす ること、およびパワーコンディショナに既にコンポーネントが提供されていないことを確かめてくだ さい。

注文したコンポーネントの取り付け・交換キットには、コンポーネントの取り外しと取り付けの 手順が含まれています。

注記

取り替えられたコンポーネントまたは部品は、現地の規制に従って廃棄される必要 があります。コンポーネントまたは部品を廃棄することを希望する場合は、現地の自 治体に連絡して正しい処分方法を問い合わせてください。

# <span id="page-54-1"></span>ACサージ保護デバイス (SPD)

AC SPDは、交流系統ラインに発生する電圧スパイクとサージからパワーコンディショナを保護 するように設計されたデバイスです。SPDは、安全な閾値を超えた電圧を遮断または接地に 短絡させることで、パワーコンディショナに供給される電圧を制限します。SPDはパワーコン ディショナ内に設置され、ソーラーエッジモニタリングプラットフォームと通信して、サージ保護の イベントや故障を報告します。

AC SPDの設置と構成に関する参照

先:[https://www.solaredge.com/sites/default/files/se-synergy-manager-ac-spd](https://www.solaredge.com/sites/default/files/se-synergy-manager-ac-spd-installation-guide.pdf)[installation-guide.pdf](https://www.solaredge.com/sites/default/files/se-synergy-manager-ac-spd-installation-guide.pdf)

# <span id="page-54-2"></span>DCサージ保護デバイス (SPD)

DC SPDは、直流ラインに発生する電圧スパイクとサージ (主として落雷によって引き起こされ る) からパワーコンディショナを保護するように設計されたデバイスです。SPDは、安全な閾値 を超えた電圧を遮断または接地に短絡させることで、パワーコンディショナに供給される電圧 を制限します。SPDはパワーコンディショナ内に設置され、ソーラーエッジモニタリングプラット フォームと通信して、サージ保護のイベントや故障を報告します。

DC SPDの設置と構成に関する参照

先:[https://www.solaredge.com/sites/default/files/se-synergy-manager-dc-spd](https://www.solaredge.com/sites/default/files/se-synergy-manager-dc-spd-installation-guide.pdf)[installation-guide.pdf](https://www.solaredge.com/sites/default/files/se-synergy-manager-dc-spd-installation-guide.pdf)

# <span id="page-54-3"></span>モバイルプラグイン

モバイルプラグインはパワーコンディショナとソーラーエッジモニタリングプラットホームの間で無 線通信を行います。モバイルプラグインのキットにはアンテナとユーザーマニュアルが同梱され

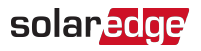

ています。モバイルプラグインに関する詳細の参照

先:[https://www.solaredge.com/sites/default/files/cellular\\_gsm\\_installation\\_guide\\_for\\_](https://www.solaredge.com/sites/default/files/cellular_gsm_installation_guide_for_inverters_with_setapp.pdf) [inverters\\_with\\_setapp.pdf](https://www.solaredge.com/sites/default/files/cellular_gsm_installation_guide_for_inverters_with_setapp.pdf)

# <span id="page-56-0"></span>付録 C:機械仕様

以下の図はシナジーテクノロジー搭載三相パワーコンディショナの寸法を示します。

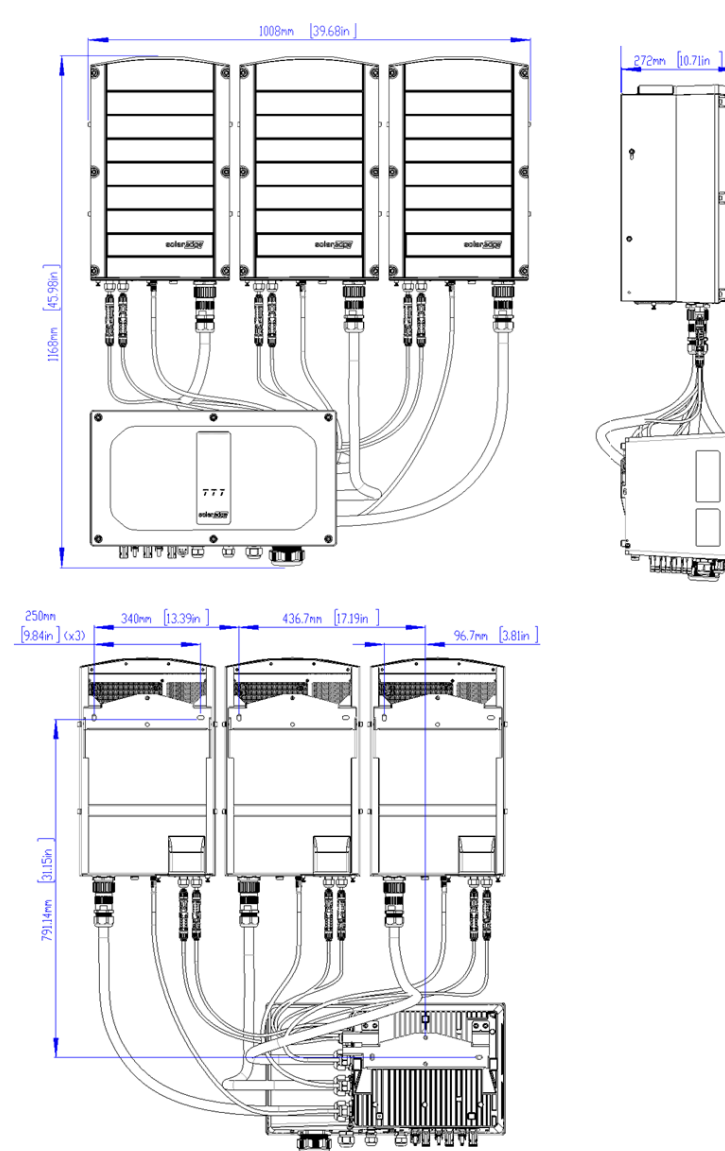

# solaredge